# Audacy User Manual

Last Modified on 12/08/2021 2:30 pm EST

Page to archive the Audacy User Manual in PDF form and contain a web version. IP-5302+2020+Audacy+User+Manual.pdf

## 1.0 INTRODUCTION TO AUDACY WIRELESS LIGHTING CONTROLS

The Audacy Wireless Controls system from IDEAL can bring advanced solutions to nay commercial lighting application. Its simple installation, configuration, and operation allows any user to achieve significant energy savings without the usual complications.

The Audacy Wireless Controls system brings you tried-and-true lighting controls strategies, including:

- Occupancy
- Vacancy
- Daylight Harvesting
- Scheduling
- Scene Control
- Remote System Control
- Automatic Demand Response (ADR)

The system revolves around wireless Luminaire Controllers, wireless sensors and switches, and wireless Gateways that can interface with Building Automation Systems using industry-standard protocols such as BACnet, Lonworks, and Modbus.

The sensors and switches are completely wireless devices and have a 25-year battery life. Sleek and stylish, they can be placed anywhere you need coverage and are easily added, configured, or modified.

Audacy Luminaire Controllers are capable of controlling 0-10V dimming LED drivers and fluorescent ballasts, ELV or MLV/line dimming luminaires.

Tying everything together is audacycontrols.com. Accessed through a web browser or mobile device, you can control your lighting network from anywhere with an Internet connection. Controlling lights, making configuration changes, or providing energy consumption reports are all part of audacycontrols.com. Just like the rest of the system, audacycontrols.com is designed to be simple, intuitive, and user friendly, while providing the maximum amount of flexibility and control.

### CURRENT AUDACY SYSTEM ARCHITECTURE

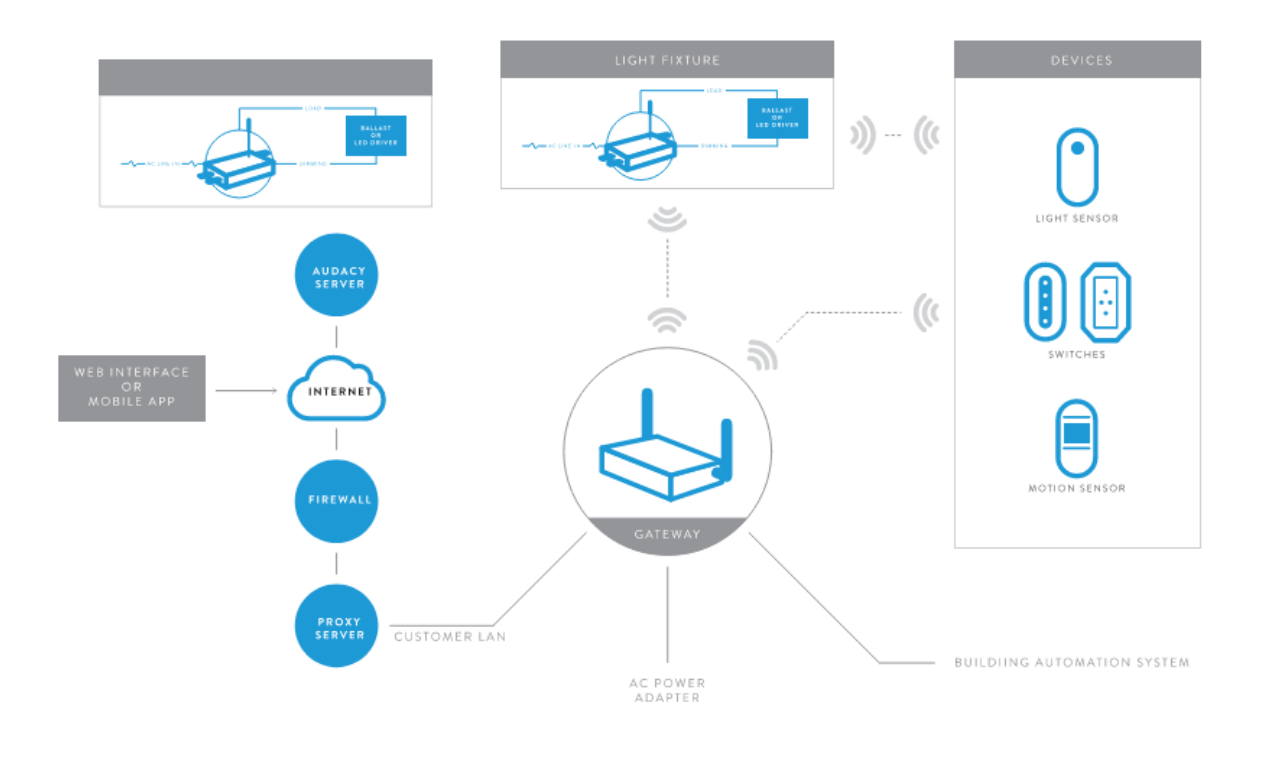

### 2.0 GATEWAY - PROXY - AUDACY SERVER COMMUNICATIONS **OVERVIEW**

To enable the Audacy Wireless Controls system for website control and configuration or a mobile (Android and iOS) app, a proxy is required to provide a secure connection to the Audacy Server. The Proxy is a reverse type of server and runs behind the user's firewall. The proxy will manage requests from the Internet toward the Gateways located on the user's internal network. It secures, routes, and manages the traffic from the Internet to the user's internal network where the Audacy Gateways reside, It protects the internal network from externally perpetrated attacks. The proxy will only allow the Audacy Server to access and manage the Audacy Gateways located on the internal network.

The proxy will require the user's firewall to allow outgoing messages on port 993 from the proxy machine's IP address. The connection between the proxy and the Audacy server is 2048-bit SSL encrypted. An Audacy Proxy Kit is available as a standalone device or the proxy can be installed on Windows, Linux or Mac devices.

### HARDWARE & SOFTWARE REQUIREMENTS

- Proxy Kit or ALWAYS ON PC or virtual machine to install proxy SW
- Windows 7 or better (2008+)
- 2 GHz CPU
- $\bullet$  2 GB RAM
- 10Mbps network interface
- Login information for proxy installation
- Extracted file from proxy download
- Gateway Installation information:
	- IP address (static or DHCP)
- Netmask
- o IP Gateway
- DNS addresses

Proxy server must be on the same networks Audacy Gateways so the proxy is able to connect to Gateways over network. Gateways and proxy server machine must be behind the customer firewall to provide for adequate security (recommendation: an isolated VLAN should be set up for Audacy equipment).

Open Port 993 to IP address 54.172.131.103 for outgoing connections from the IP address of the Proxy Kit or PC/virtual machine on which the proxy ins running. The Audacy Proxy kit also utilizes Port 443 to periodically check for proxy updates.

## 3.0 SYSTEM SETUP

## 3.1 MUST READ: SYSTEM INSTALLATION GUIDELINES

For the recommended process for installing the physical components of the Audacy Wireless Controls system, follow the installation instructions for the products listed on . The following points are important to remember during the installation process:

- 1. All Audacy devices have an associated barcode. These barcodes are located on the back of all devices, and are used to recognize a device on audacycontrols .com. It is important to keep track of where these devices are installed so that audacycontrols.com is an accurate reflection of the actual installation of the system.
- 2. Before electronically tracking devices, the following steps must be performed. The scanning feature on the Audacy mobile app automatically adds devices into rooms that exist. Devices cannot be added prior to room creation.
	- 1. INSTALL THE PROXY FOR THE GATEWAY (Section 3.1)
	- 2. SETUP THE GATEWAY (Section 3.2)
	- 3. CREATE ROOMS (Section 5.0)
- 3. The barcodes can also be entered into the system via the scanning feature on the Audacy mobile app.

### 3.1.1 SERIAL NUMBER DEVICE TRACKING REQUIREMENT

It is highly recommended to keep close track of all device barcodes. Instructions for ways to track them are listed here:

- Remove the tear-away sticker that contains the serial number (see image to the right).
- Apply these tear-away stickers to a drawing of the space containing the fixture or to a tracking sheet to identify the serial number and its location in the room (tracking sheet

available at ),

- If these tear-away stickers are missing, please record the serial number of each device in a safe place.
- These serial numbers are required in order to have a fully functioning Audacy Wireless Controls system.

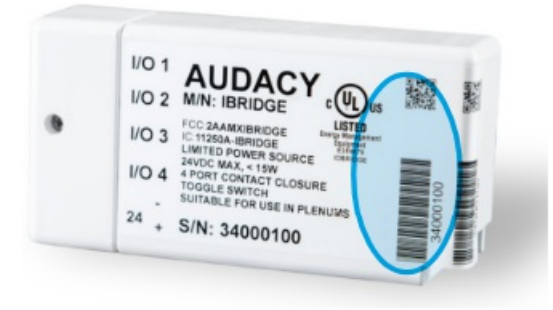

### 3.2 PROXY SOFTWARE INSTALLATION

Audacycontrols.com utilizes a software application known as a proxy. This software is preinstalled on the Audacy Proxy Kit (PROXY-RP01) or can be installed on a physical or virtual machine. Both methods require a configuration file to be downloaded to be utilized by the proxy software. If utilizing a Proxy Kit, please follow the installation instructions provided with the Proxy Kit.

To install the proxy on the host server:

1. Verify that you have obtained the Admin login information from Audacy Customer Support; if you have not received this, contact Audacy Customer Support at 800-273-9989.

2. From the host server login to audacycontrols.com with your Admin account.

3. Select the appropriate Audacy service package for your host server.

4. Once the compressed file has been downloaded, be sure to extract/unzip the "audacy service" file too an accessible directory.

5. Click DOWNLOAD CONFIG and save the file "config.json" top the same directory as the "audacy\_service" file downloaded in step 4.

6. Run the "audacy\_service" file.

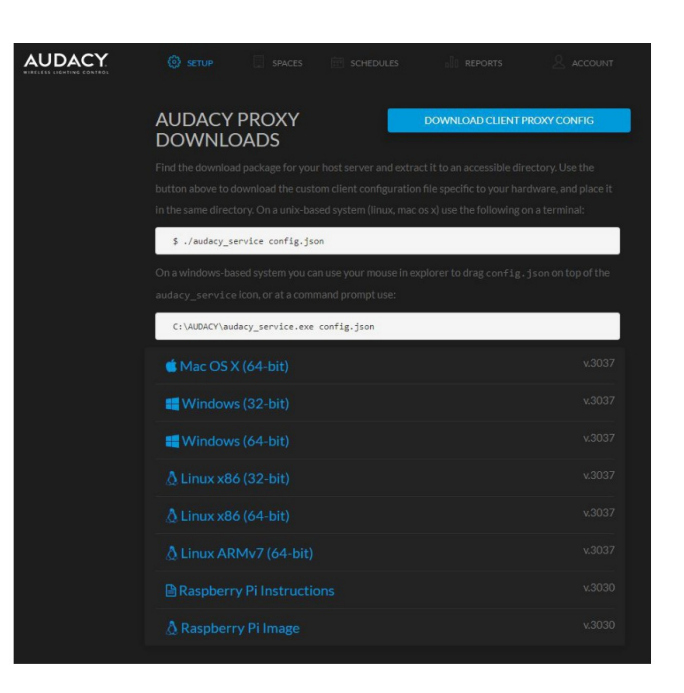

Note:

Windows Users - It is recommended that Windows users run the proxy software as a service. To do so, follow the instruction document included in the service package download labeled "Install\_Audacy\_Services\_using\_NSSM.docx". Raspberry Pi Users - Download and follow "Raspberry Pi Instructions" from the Downloads page.

WARNING: THIS APPLICATION MUST REMAIN RUNNING AT ALL TIMES! If closed, the Audacy Wireless Controls system will be unaffected, but will lose ability to control from audacycontrols.com and Consumption Reporting for that time period may be inaccurate.

### 3.3 GATEWAY SETUP

Each Gateway on audacycontrols.com must be given an internal/local IP address in order for the proxy to coordinate traffic from each Gateway to and from the Audacy server in the cloud. Before configuring the Gateway, obtain the following information from your IT network administrator for each Audacy Gateway that will be ion the Audacy Wireless Controls system.

Before you can connect your PC to the Gateway for configuration you must assign your PC an IP address with the same subnet as the Gateway. The instructions below are specific to Windows 10 but the same settings can be used with any OS.

1. Go to Control Panel > Network and Sharing Center > Change Adapter Settings.

2. Right click on your Ethernet adapter and select Properties.

3. Click on Internet Protocol Version 4 (TCP/IPv4) and click on Properties.

4. Take note of the current settings so you can restore them after the Gateway has been configured.

5. Use the following IP address and set the fields as follows:

- IP Address: 192.168.1.27
- Subnet Mask: 255.255.255.0
- Default Gateway: 192.168.1.1

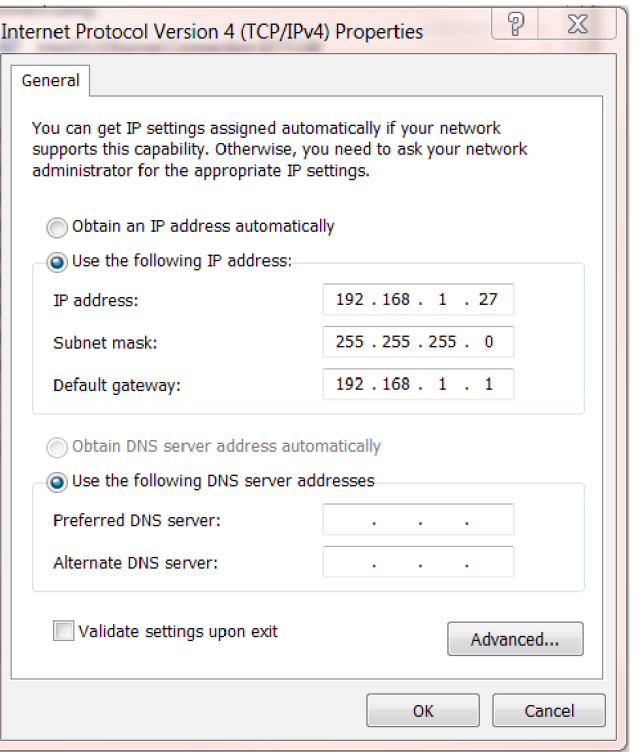

#### 3.3.1 STATIC IP ADDRESS SETUP

1. Apply power to the Audacy Gateway and allow approximately 1 minute for the boot cycle (Plug in the power supply into any 120V outlet).

2. Insert an Ethernet cable into the Ethernet port on the Gateway and directly into your PC.

- 1. Access the Gateway configuration menu from a web browser by entering the Gateway Static IP address "192.168.1.47" into the address bar.
- 2. The default login information is:
	- Username = admin
	- Password = testpassword01
- 3. From the Audacy Gateway's home page select the gear icon.
- 4. Select Static and enter the desired network settings and when finished click Submit.
- 5. For added security you can change the Username and Password via the User Settings sub-menu under Settings.
- 6. Click Submit.
- 7. Power down the Gateway.
- 8. Place the Gateway in desired location, connect to the local area network and power up.

### 3.3.2 DHCP ADDRESS SETUP

1. Apply power to the Audacy Gateway and allow approximately 1 minute for the boot cycle (plug in the power supply into any 120V outlet).

2. Insert an Ethernet cable into the Ethernet port on the Gateway and directly into your PC.

- 1. Access the Gateway configuration menu from a web browser by entering the Gateway Static IP address "192.168.1.47" into the address bar.
- 2. The default login information is:

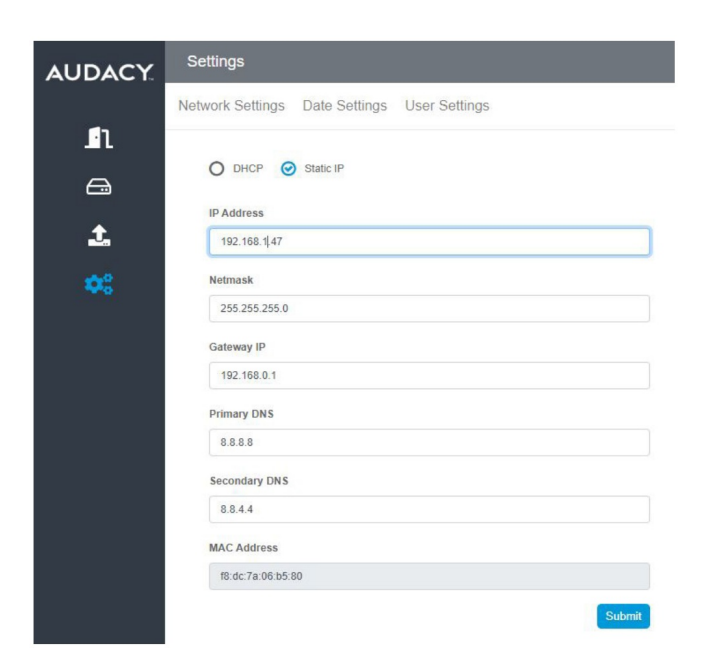

- Username = admin
- Password = testpassword01
- 3. From the Audacy Gateway's home page select the gear icon.
- 4. Select DHCP and click Submit.
- 5. When not using the Audacy Proxy Kit, the IP address must be reserved on the network using the Gateway's MAC address. The IP address must be known to add to audacycontrols.com.
- 6. For added security you can change the Username and Password via the User Settings sub-menu under Settings.
- 7. Click Submit.
- 8. Power down the Gateway.
- 9. Pace the Gateway in desired location, connect to the local area network and power up.
- 10. Gateway should be available at the IP address provided by your IT department.

Note: If the IP address assigned by the DHCP server is unknown you can temporarily login to the Gateway using 192.168.1.47 by pressing and holding the button on the front of the Gateway until you see both the A and the B lights turn on green for 5 seconds.

#### 3.3.3 ADDING A GATEWAY TO AUDACYCONTROLS.COM

1. Once configured, remove the Ethernet cable from your PC and connect it to your local area network and install the Gateway.

2. Login to audacycontrols.com

#### 3. Click SETUP.

4. If another Gateway is already configured you will have to click Add Gateway, otherwise skip to step 5.

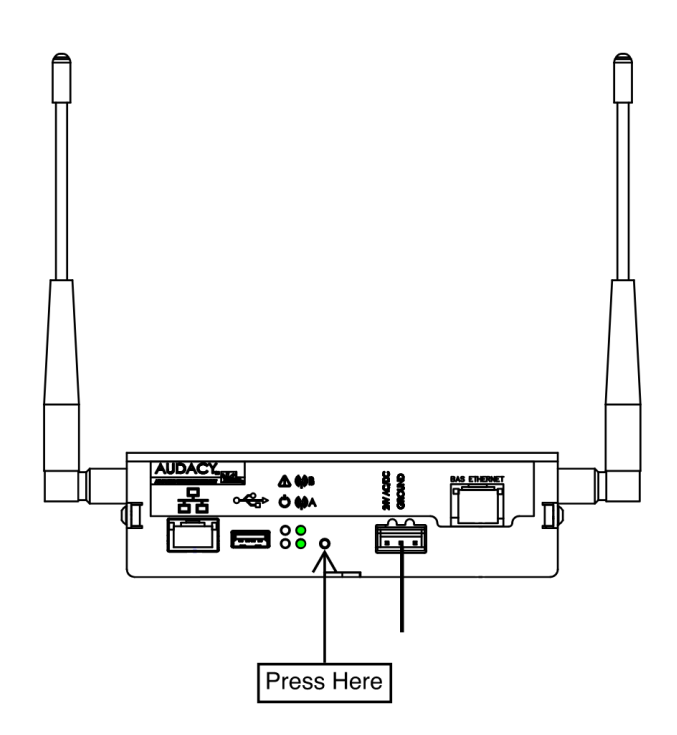

5. Enter a Gateway name, the static or DHCP Reservation IP address, the username and password as set-up previously, timezone of the Gateway and then Click ADD GATEWAY.

Note: When using an Audacy Proxy you can select DISCOVER GATEWAYS to autofill the Gateway IP address. This is especially useful when using DHCP if the IP address assign to the Audacy Gateway is unknown. If multiple Gateways are listed use the Gateway's serial number to select the proper Gateway using the dropdown menu.

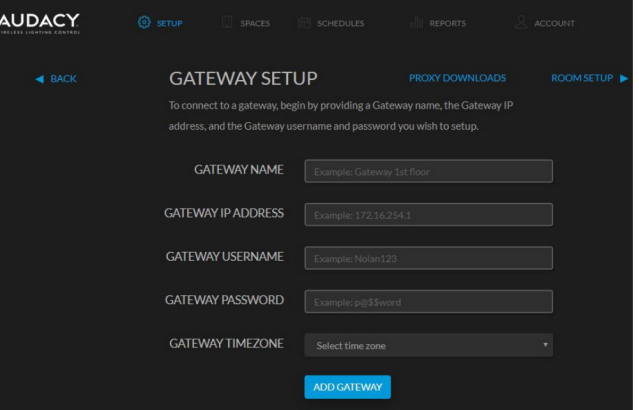

## 4.0 SETTING UP AUDACYCONTROLS.COM

Audacycontrols.com can be accessed via a web browser or a mobile device.

### 4.1 WEB APPLICATION

#### 4.1.1 LOGIN TO WEB APPLICATION

1. Navigate to audacycontrols.com from your web browser.

2. Sign in to the Audacy Wireless Controls system using the credentials provided by Audacy Sales or Customer Support Team when the product was purchased. If you need assistance with your credentials, please contact Audacy Customer Support at 80-273-9989 or contactus@audacywireless.com

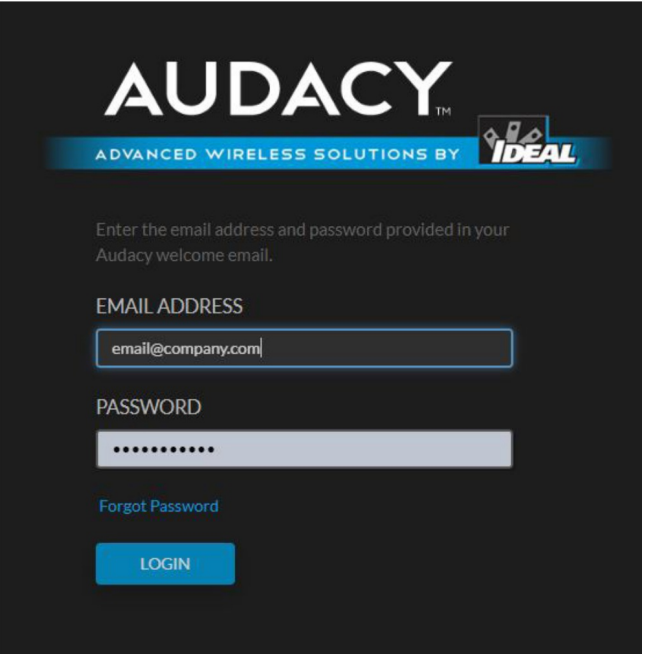

### 4.1.2 ADDING AN ADMINISTRATOR

An administrator has full access to audacycontrols.com including SETUP, SPACES, SCHEDULES, REPORTS and ACCOUNT menus for all rooms and room groups.

#### 1. Click ACCOUNT

2. Click ADD ADMINISTRATOR.

3. Fill in the email address of the Administrator you would like to add.

4. Click ADD ADMINISTRATOR.

5. For information on adding Authorized Users, go to Section 8.2.

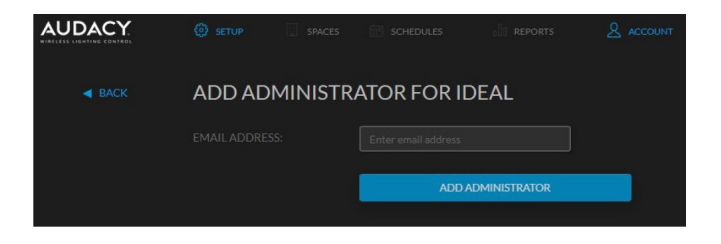

## 4.2 MOBILE APPLICATION

### 4.2.1 LOGIN TO MOBILE APPLICATION

1. Download the Audacy Controls iOS mobile app from the App Store for an Apple iOS device or the Google Play Store for an Android device.

2. Open the app on the Mobile device.

3. Sign in to the Audacy Wireless Controls system with credentials provided.

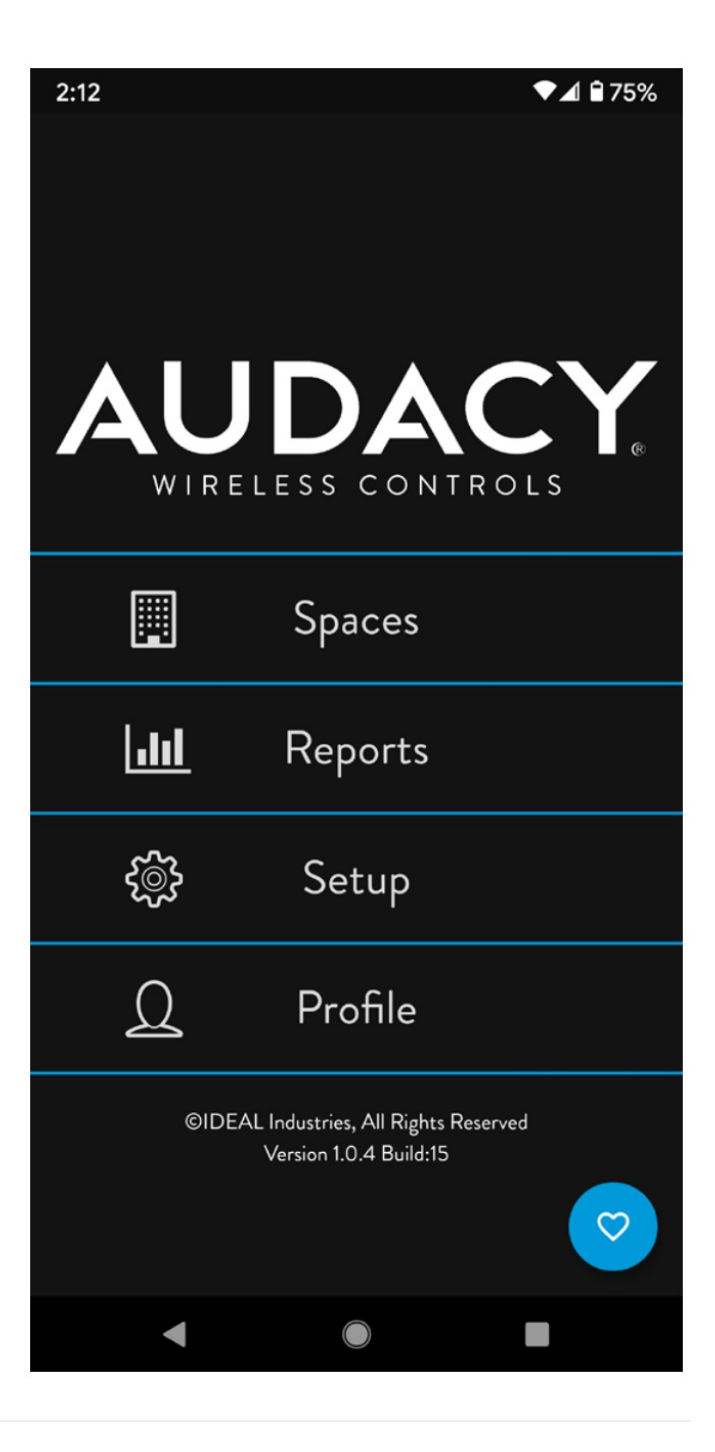

#### 4.2.2 ADDING AN ADMINISTRATOR

An administrator has full access to Spaces, Reports, Setup and Profile for all rooms and room groups.

1. Click Profile.

2. Select Add Administrator.

3. Fill in the email address of the Administrator you

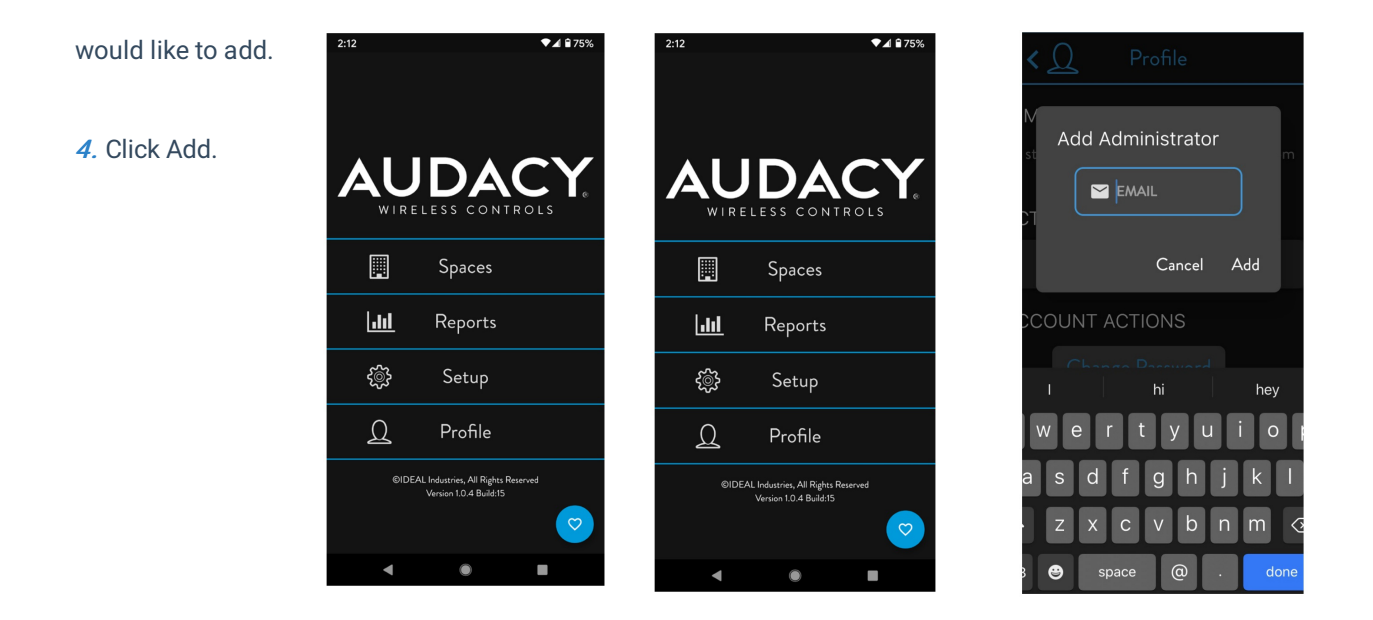

## 5.0 CREATING ROOMS

In the Audacy Wireless Controls system, a "Space" is the lowest level to which a given space can be assigned control over a set of devices. A Space can be a physical room, or it can simply be a way to create zones within a space.

**AUDACY** 

### 5.1 TO CREATE A ROOM

1. Click Configuration.

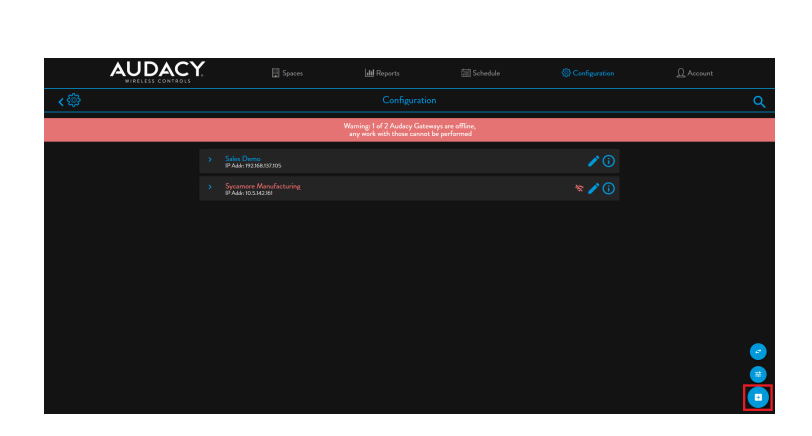

2. Click Add Space.

3. Type in a unique Space Name.

4. Select the Gateway to which the Space is assigned.

5. Click ADD.

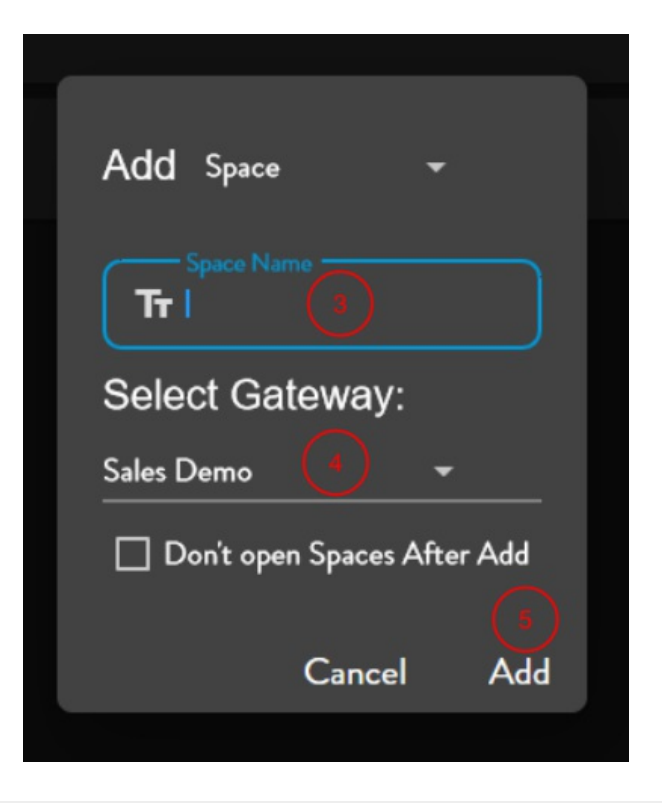

## 6.0 ADDING DEVICES INTO THE SYSTEM

Devices must be added to the system and assigned to the appropriate room according to the lighting design plan. A device can be physically installed either before or after being added to the system.

There are two ways to add devices into the system: via the mobile app or via audacycontrols.com website. While the simplest method is via the mobile app, both methods are shown below for clarity and completeness.

## 6.1 ADDING DEVICES VIA MOBILE APP

The Audacy mobile app includes a function to allow device serial numbers to be quickly populated into the Audacy Wireless Controls system by scanning the bar code on the device.

Note: Prior to scanning serial numbers, a room must be created in order to associate devices to that specific room (See Section 5.0).

1. Open the Audacy mobile app on your Apple or Android device.

2. Click SETUP.

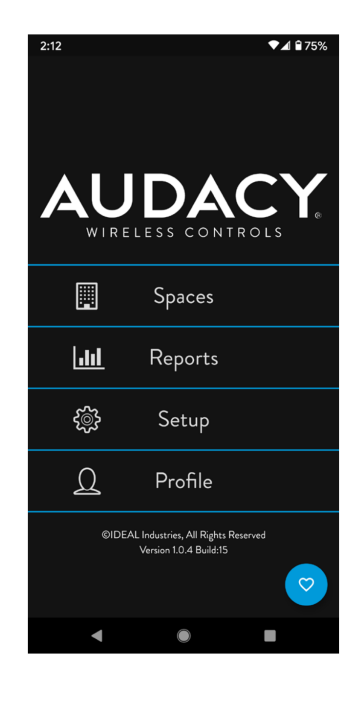

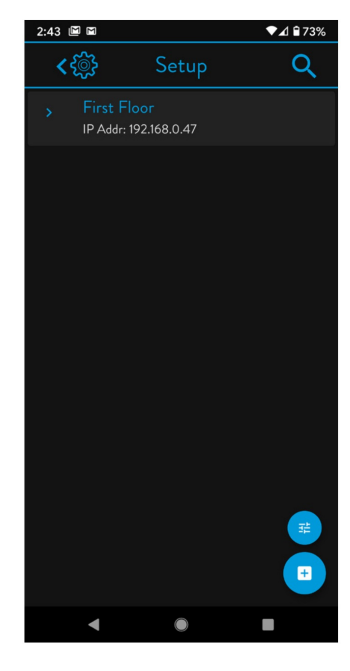

3. Select the target Gateway.

4. Select the target Room.

5. In order to provide accurate consumption data, it is critical to make sure the values of all Luminaire Controllers are set based on the fixture type that they support. When in Setup, press button to adjust the default values; these values will be applied to each device (in a specific room) that is scanned into audacycontrols.com.

Note: When wiring multiple fixtures to a single Luminaire Controller, multiply the nominal ampere draw for a single fixture by the number of fixtures on that Luminaire Controller (i.e. 5 fixtures X 0.2 Amps = 1.0 Amp Draw)>

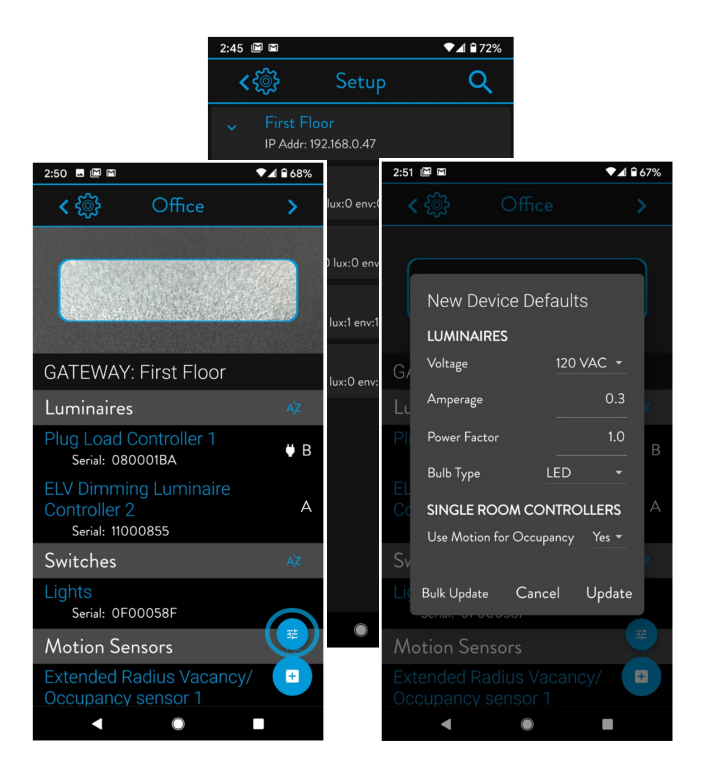

6. Align the barcode scanner portion of the app with the serial number barcode of the Audacy device and hold until you feel your phone or tablet vibrate slightly. The barcode and name of the device appear on the screen in green if it has been successfully added.

If the device's barcode and name appear in red, the system has detected a duplicate. A duplicate device cannot be scanned into the app.

7. Once the Audacy device has been scanned and the names appears green, click the barcode scanner window again to add the device into the app. An Add Device pop-up screen will appear where you can adjust the name of the device if you

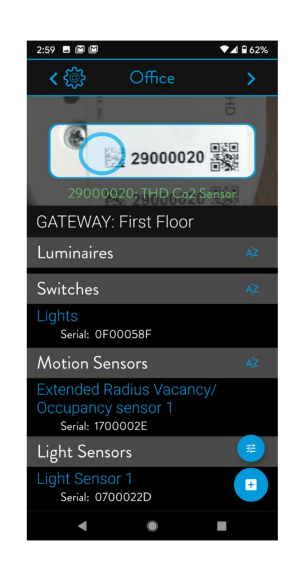

wish. An auto-name gets generated based on the device type.

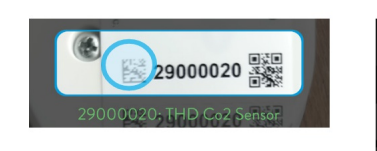

**AUDACY** 

To view a step-by-step video on how to add devices via the mobile app barcod https://www.youtube.com/watch?v=IUx7Pago3-o .

### 6.2 ADDING DEVICES VIA AUDACYCONTROLS.COM

1. Click Configuration.

2. Select the gateway.

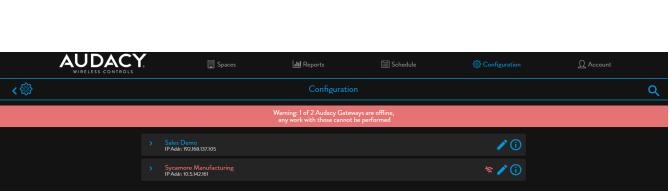

Add Device

040004AF

Podium Switch

Cancel Add

3. Select the Space.

- 
- 

5. Input Device Serial Number.

4. Click Add Device to Room.

6. Click DEVICE NAME to rename device from default device ID.

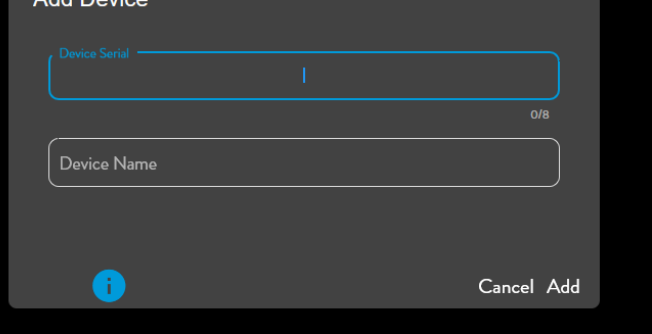

7. If the device is a Luminaire Controller you have the option to "Show advanced controller settings" to add fixture details.

• Device Type -- Type will automatically

populate.

- Select channel -- Channel A should be used in most configurations.
- Voltage Rating Set according to fixture; used to calculate consumption data.
- Ampere Draw -- Set according to fixture; if multiple fixtures are controller by the same Luminaire Controller the Amperage draw should be the total of all fixtures controlled. Used to calculate consumption data.
- Power Factor -- Set according to fixture; used to calculate consumption data.

Note: Modifying the default value of 1 is typically not needed due to the high power factor for most lighting systems.

• Bulb Type -- Set according to fixture.

Note: Incorrect data could result in inaccurate consumption reporting. Once devices have been added to a room, they can then be associated to one another to produce the desired functionality for a given space (see Section 7).

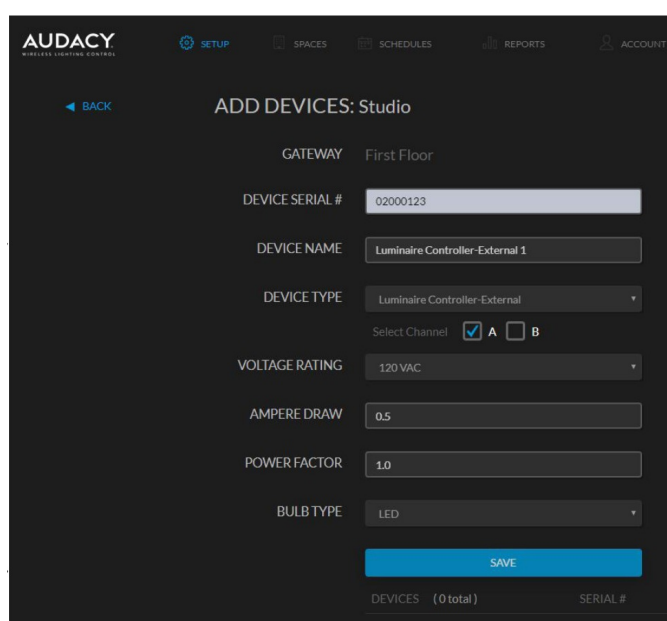

8. Click SAVE

## 7.0 SYSTEM CONFIGURATION

Configuration of the Audacy Wireless Lighting Control system is to be performed by an Audacy Field Support Engineer or a certified installer that has completed system training led by a Field Support Engineer.

### 7.1 ASSOCIATING DEVICES VIA WEB INTERFACE

Once all the devices are assigned to a room, the control devices such as switches, light sensors and motion sensors need to be associated with the Luminaire Controllers they will control.

1. Click SETUP.

2. Select the desired room in which devices need to be associated.

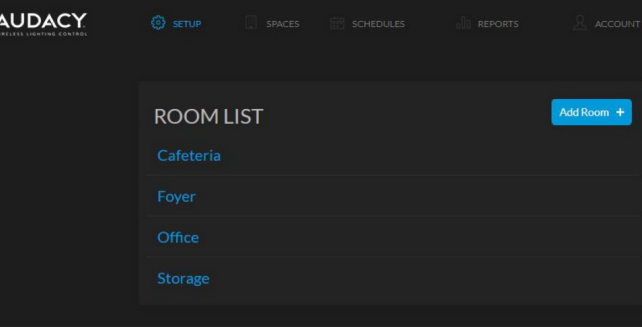

3. For each control device in the room, place a check mark next to each Luminaire Controller that you want that device to control

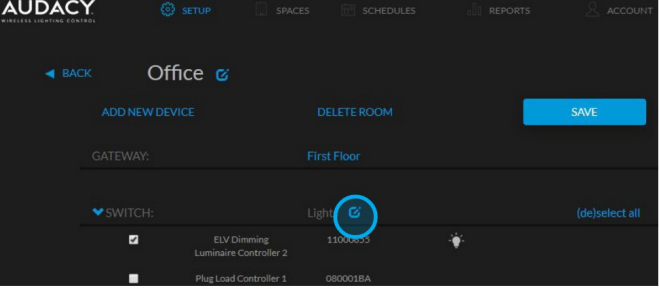

4. Click SAVE.

5. In certain situations, it may be necessary to enable the repeater function on selected Luminaire Controllers to extend the wireless range of your Audacy Wireless Controls system. In order to do so, perform the following steps.

- 1. Select room in which the desired Luminaire Controller will be enabled as repeater.
- 2. Select the Luminaire Controller.
- 3. Click to access settings and enable repeater.

NOTE: It is not recommended to enable the repeater function on all Luminaire Controllers . Enabling more repeaters than necessary may have a negative impact on system performance. A maximum of 5 repeaters may be enabled per Gateway.

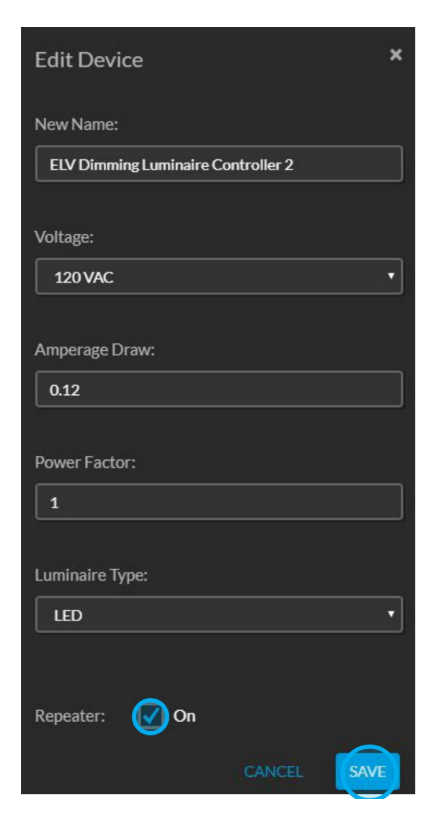

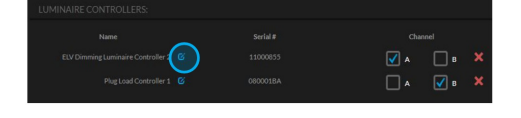

## 7.2 ASSOCIATING DEVICES VIA MOBILE APP

Once all the devices are assigned to a room, the control devices such as switches, light sensors, and motion sensors need to be associated with the Luminaire Controllers they will control.

1. In the Setup menu expand the Gateway that contains the desired space in which devices need to be associated.

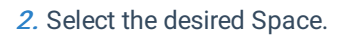

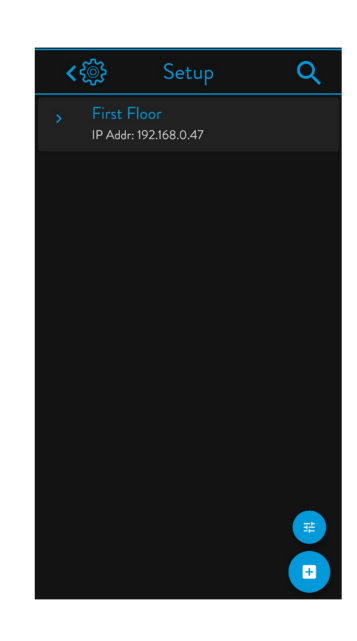

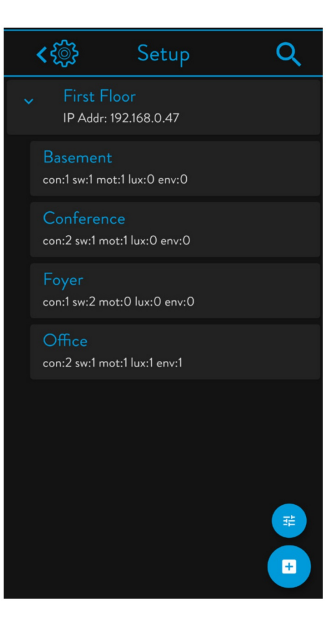

3. Select the device you want to make associations with. Note: You may associate control devices and Luminaire Controllers with each other.

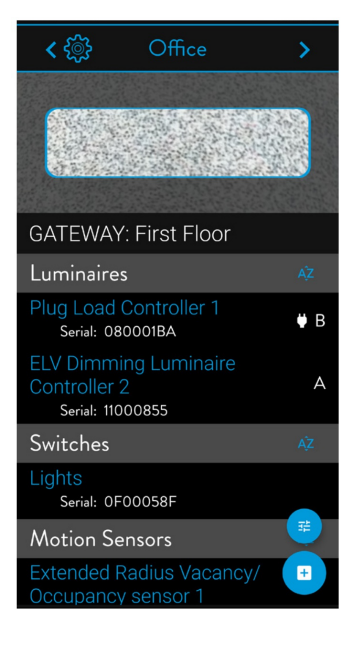

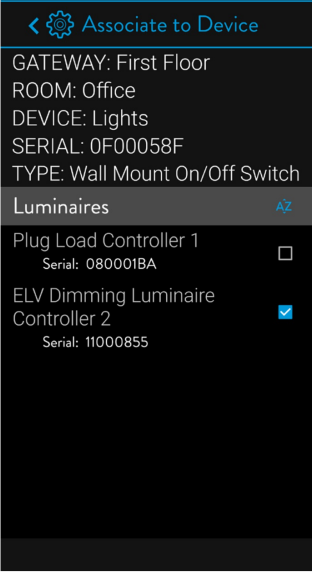

4. Select the box of the device(s) you want to create an association with.

## 7.3 ADJUSTING ROOM SETTINGS

Access the Room Settings via the Spaces menu in the Audacy interface or mobile app.

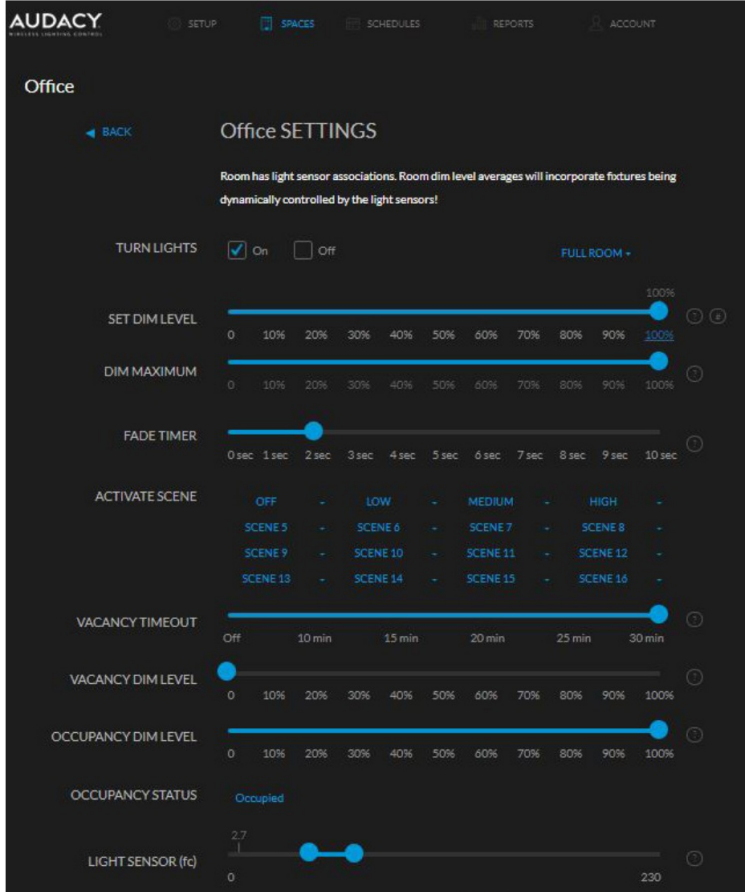

TURN LIGHTS - ON, Lights turn on, OFF, Lights turn off.

FULL ROOM - When Full Room is displayed the on/off and DIM settings selected apply to the full room. Selecting a switch in the room will apply the on.off and DIM settings to the fixtures associated with the switch.

SET DIM  $-$  Set the dim level of lights. 10% = minimum light, 100% maximum light.

DIM MAXIMUM -- Sets the maximum true dim level of the lights.

SCENES - Customizable settings to enable onetouch lighting changes.

**OCCUPANCY STATUS** - Shows when a room is occupied or not.

OCCUPANCY DIM - Set the default occupied dim level of the lights. 10% = minimum light, 100% = maximum light. Lights will turn on with motion to specified dim level.

VACANCY DIM - Set the default vacancy dim level of the lights. 0% = minimum light, 100% = maximum light. Lights will turn on when room is vacant to the specified dim level.

LIGHT SENSOR -- Set the desired light level of room including all light sources.

VACANCY TIMEOUT - Sets the amount of time after which lights turn off when room is vacant.

In the Audacy Controls mobile app, access the menu by selecting the Advanced Config gear icon when in a particular Space.

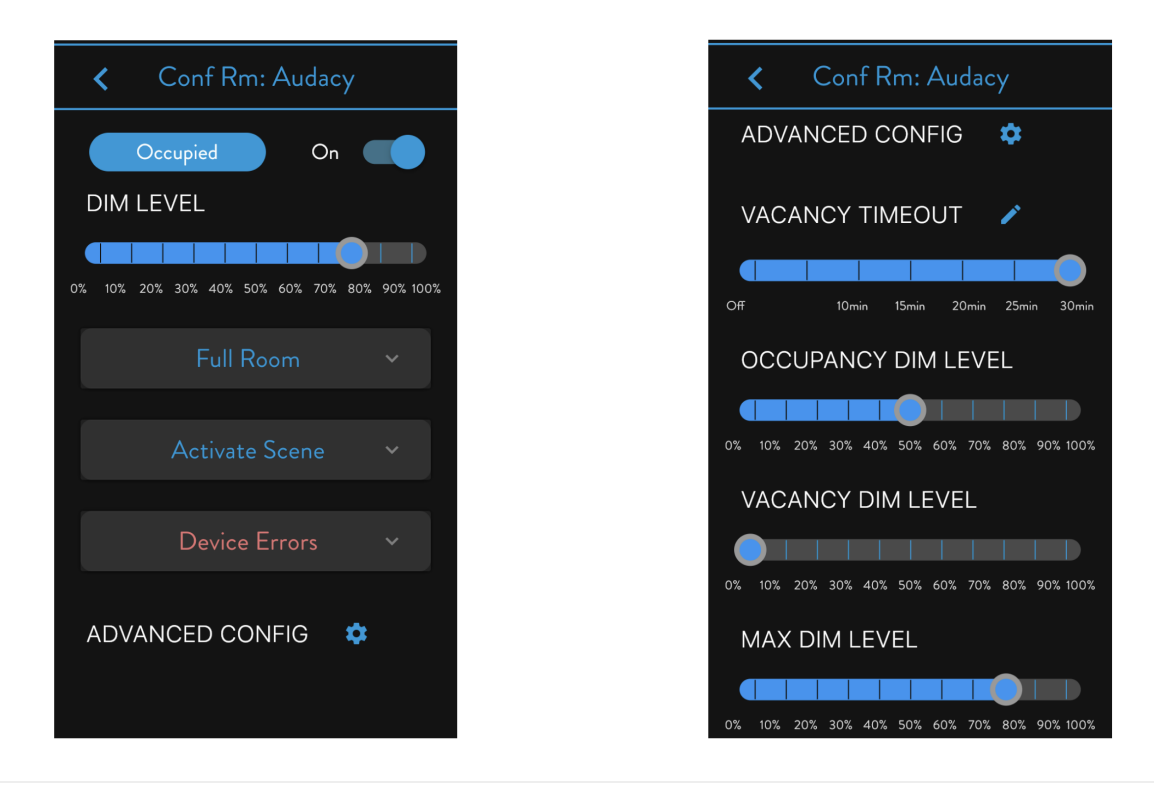

## 7.4 CONFIGURING SCENES ON THE WEB INTERFACE

The Scenes feature provides the ability to create and easily switch between 16 custom lighting configurations within a room. A Scene configuration is easily created by setting the lights to the desired settings and then saving the scene.

### 1. From the Spaces men, select the room to which a scene will be saved.

2. Open the drop down menu next to the scene in order to:

- Save Current Scene Saves scene to current light level in the room.
- Rename Scene  $-$  Customize name of scene.
- Open Advanced Scene Editor Enables configuration of scenes at the light fixture level for additional customization of scene settings.

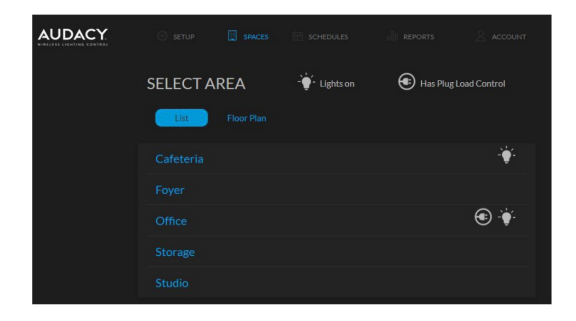

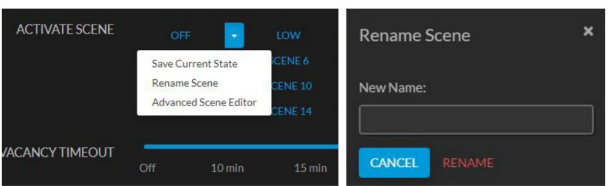

3. To rename the Scene, select the dropdown arrow next to the scene number you want to rename and click Rename Scene and type in desired name.

4. With the Advanced Scene Editor you can adjust settings at a Luminaire Controller level to set scenes. Press "TRIIGGER SCENE" prior to making any adjustments. Use the slider bar to set the desired light level of a Luminaire Controller in the room. The "NOW" indicator on each slider shows the current level for each Luminaire Contorller when it is different than the current scene settings. After you are done adjusting the sliders wait 5 seconds and press Save.

5. To activate any scene, click on the name of the scene.

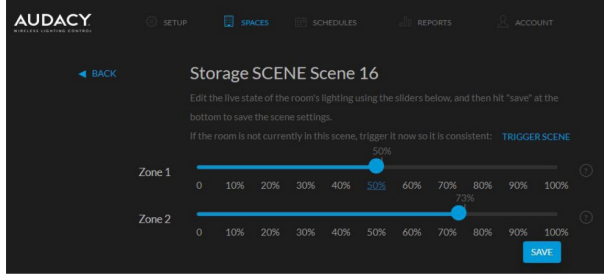

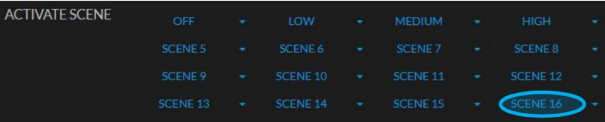

### 7.5 CONFIGURE SCENES ON THE MOBILE APP

#### 7.5.1 VIEW, ACTIVATE, DEACTIVATE SCENES

1. From the Spaces menu, select the room to which a scene will be saved.

2. To view, activate or rename a scene, click on Activate Scene.

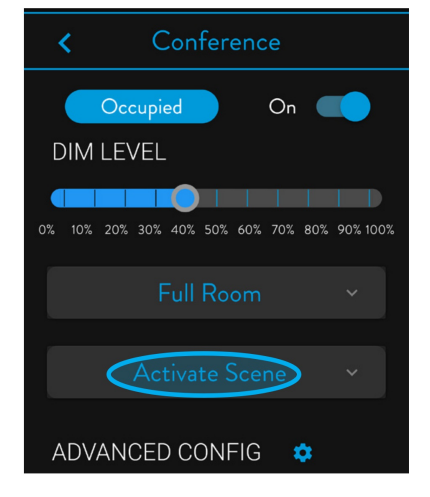

3. All of the Space's available scenes will be listed, a maximum of up to 16. Any currently active sc ens will be highlighted.

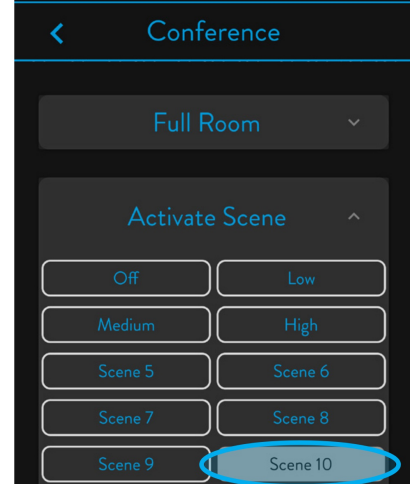

4. To deactivate an active scene, select a different scene or turn the space on or off.

#### 7.5.2 RENAME SCENES

1. To rename a scene, long press on the scene name.

2. From the options that appear, select RENAME.

3. Enter the new name you wish the Scene to have and save by selecting Rename.

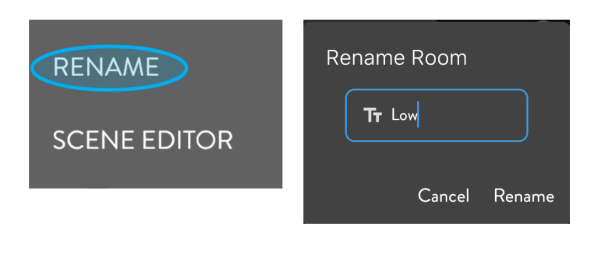

### 7.5.3 SCENE EDITOR

1. To access Scene Editor, long press on the scene name and select SCENE EDITOR from the pop-up.

2. The initial Scene Editor screen will show the scene's current settings. As the settings are grayed out, you cannot make any adjustments until you select Live Edit mode, which will also trigger the scene.

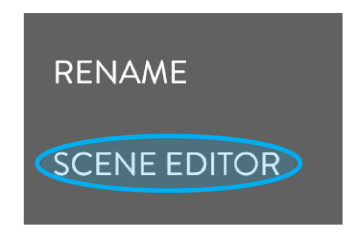

3. Once in Live Edit mode, the blue sliders indicate that the scene settings can be adjusted as needed. Please note that this is a LIVE edit, so any changes in sliders will show up in real-time in the space.

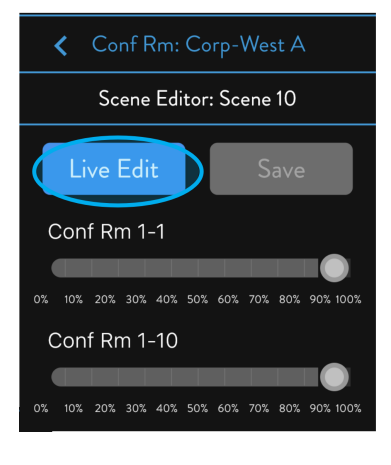

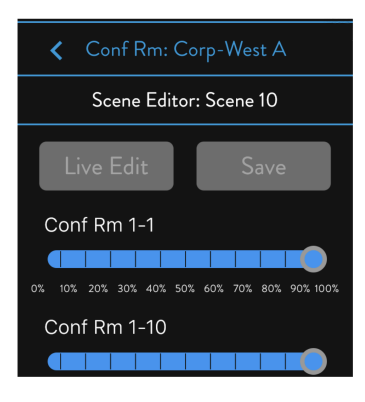

4. Once you have made your desired changes, select Save.

To view a step-by-step video on how to navigate the mobile app scene editor, watch: https://www.youtube.com/watch?v=9rc6zFm7TDs

## 8.0 SYSTEM CONTROL AND OPERATION

## 8.1 CREATING SPACE GROUPS VIA INTERFACE

When two or more Spaces are tied together, a "Space Group" is created. While it is not necessary to create Space Groups in an Audacy Wireless Controls system, controlling a Space Group allows a user to turn on, off, and dim more than one Space simultaneously. Greater levels of control can be found at the Space level only.

Some examples of typical Space Groups include:

- A particular floor on a multi-story building
- Several Rooms in a given portion of a building, e.g., "West Side"

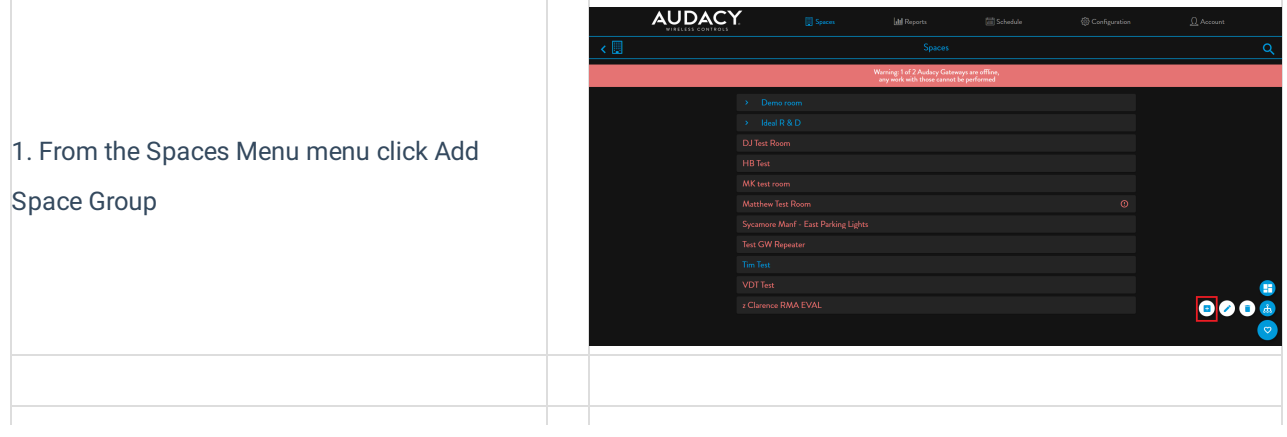

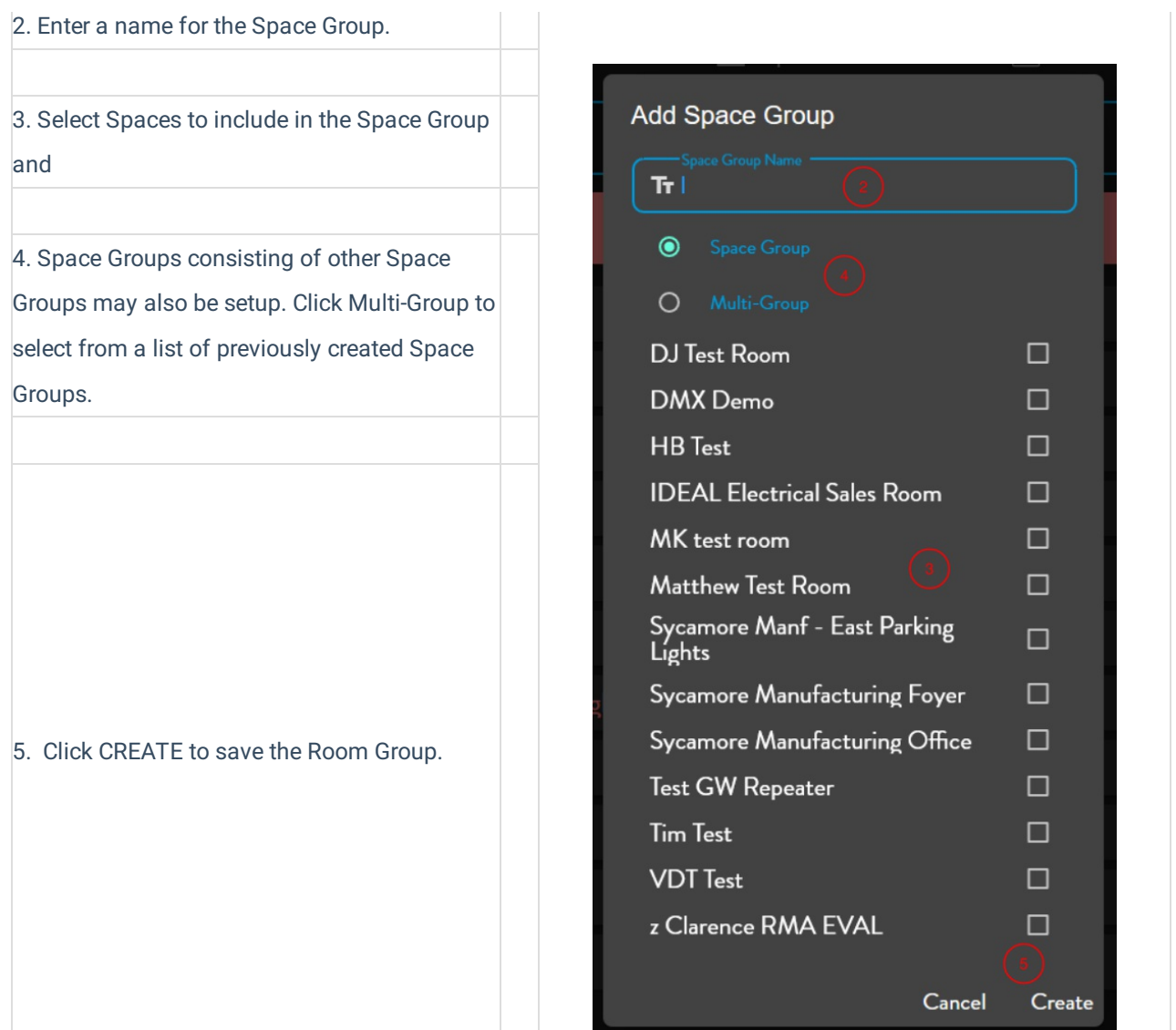

## 8.2 ADDING AUTHORIZED USERS

An authorized user has access to the LIGHTING and CONSUMPTION menus of audacycontrols.com but access is limited to the assigned Rooms and Room Groups only. ACCOUNT access is limited to CHANGE PASSWORD but SETUP access is restricted.

1. Click ACCOUNT.

2. Click ADD AUTHORIZED USER.

3. Fill in the email address of the Authorized User.

4. Select the Room Group(s) and Room(s) to which you want to assign control.

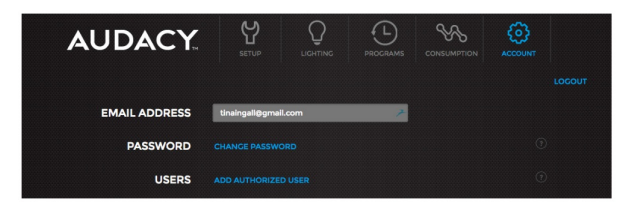

6. The User will receive an email with a temporary password. (Be sure to add "noreply@audacycontrols.com" to your email's safe sender list)

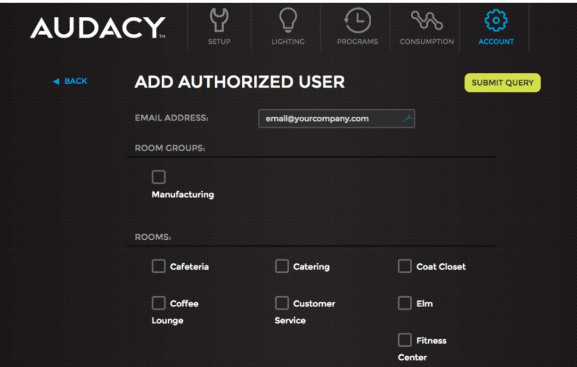

## 8.3 SCHEDULES

The Schedules feature provides a flexible and comprehensive ability to schedule all aspects of the lighting system.

## 8.3.1 CREATING A SCHEDULE

Follow these steps to add scheduled events to the Audacy Lighting System.

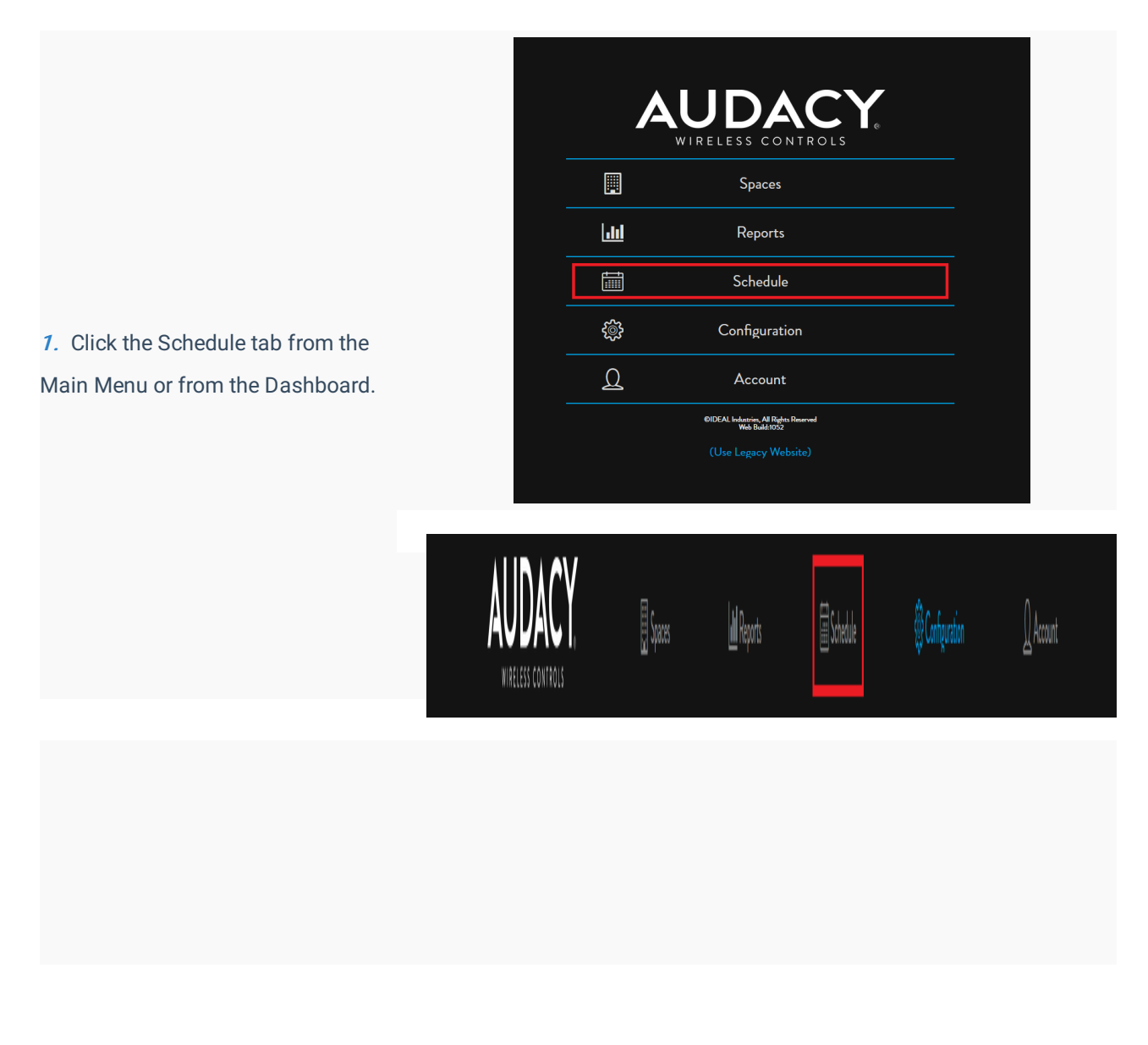

2. Click the Add Event "+" button in the lower right corner to create a new event.

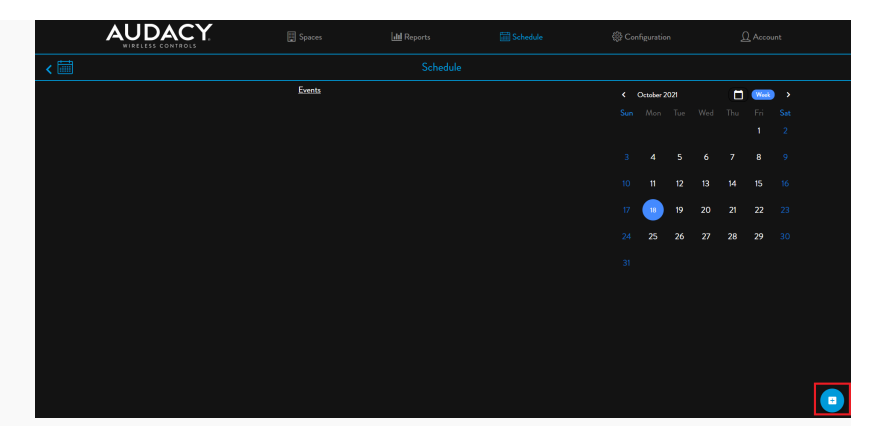

3. Type a name for the Event and select a Start Date. Then Click Next.

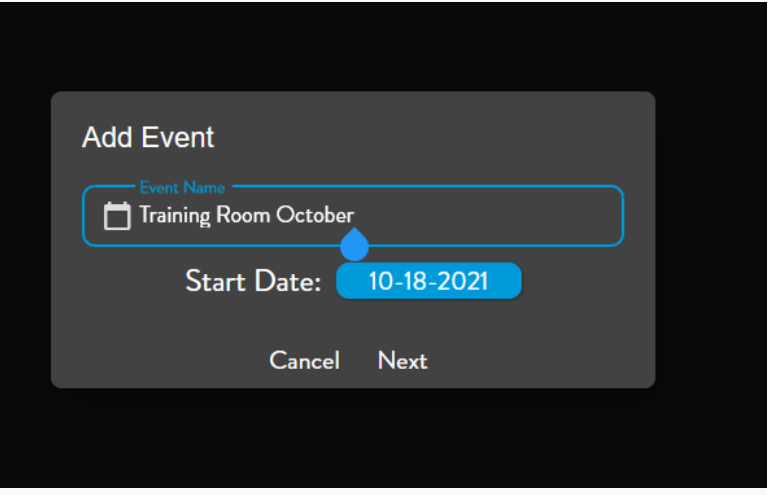

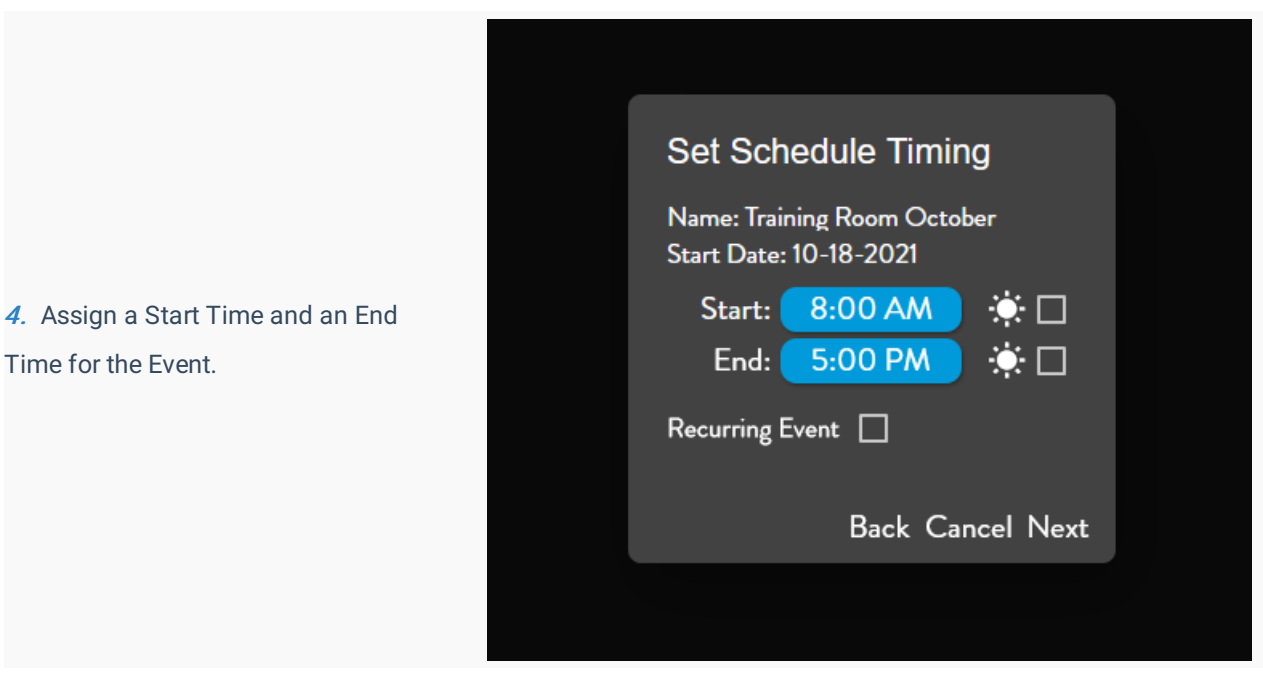

5. Checking the boxes next to the sun images will set the Start Time and the End Time to Sunrise and Sunset respectively.

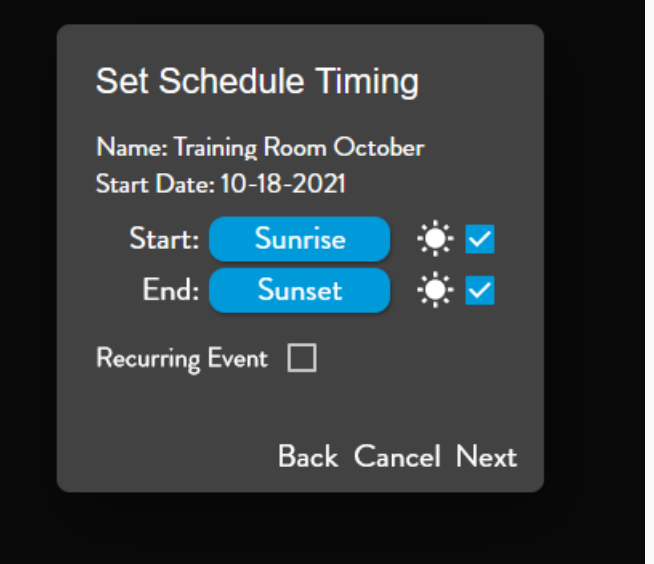

6. If this is a recurring event, check the Box for Recurring Event. Select the day(s) on which the event occurs. Then, select the End Date.

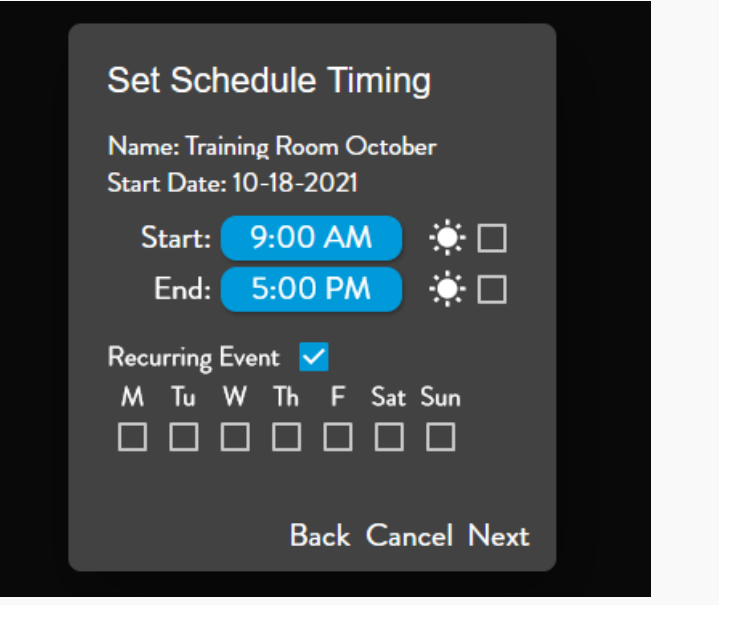

8. Check the box(es) of the Space(s) to select the Spaces that participate in this event.

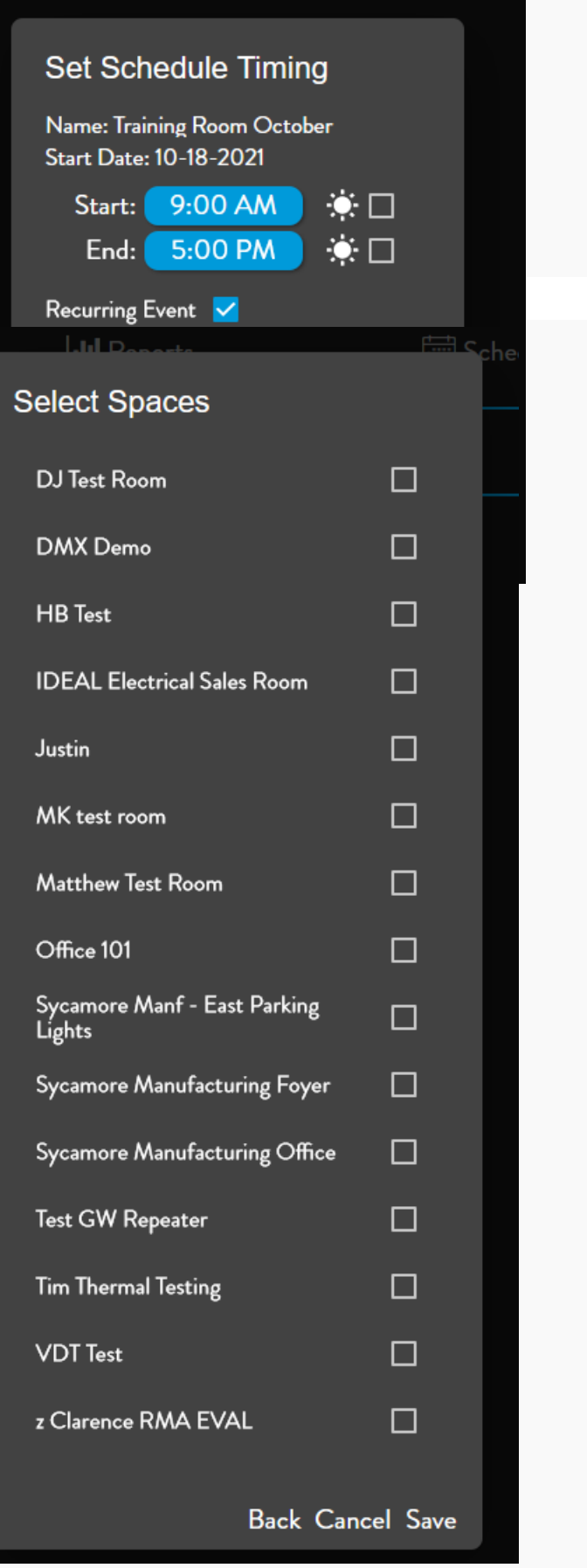

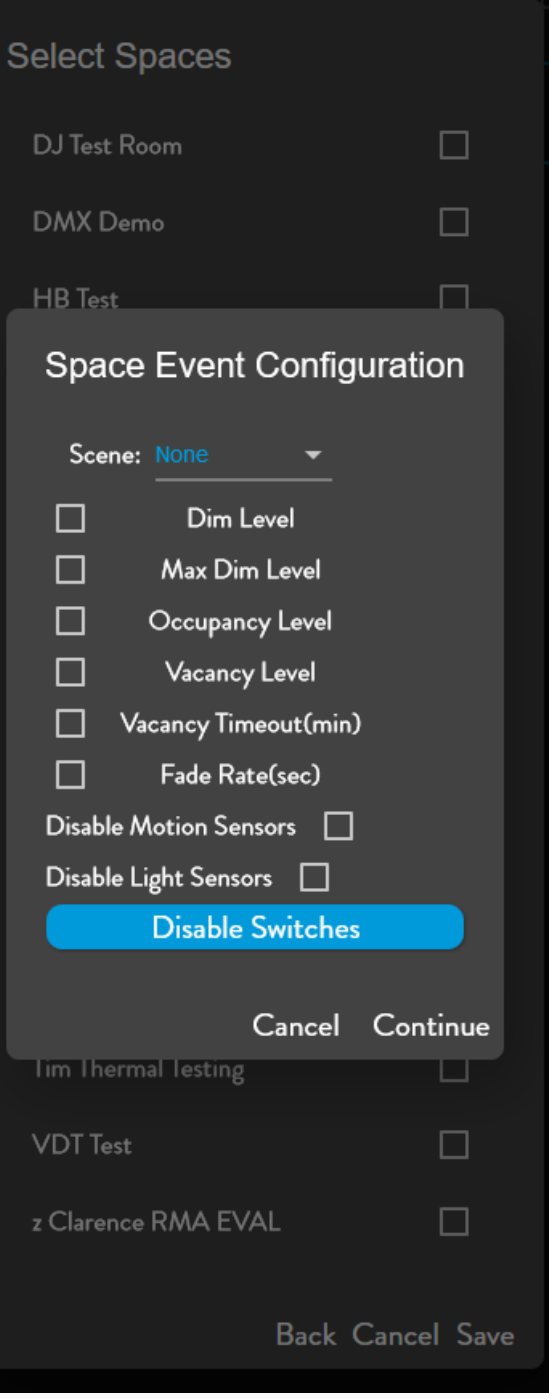

9. Check the box(es) for the configuration parameters of the event.

#### Parameter Descriptions:

- Scene: Select a scene to be applied during the scheduled period.
- Dim Level: Select a dim level to be applied during the scheduled period.
- Maximum Dim Level: Select a Maximum Dim level to be applied during the scheduled period.
- Occupancy Level: Select an Occupancy Dim Level to be applied during the scheduled period.
- Vacancy Level: Select a Vacancy Dim level to be applied during the scheduled period.
- Vacancy Timeout(min): Select a Vacancy Timeout to be applied during the scheduled period
- Fade Rate(sec): Select a fade rate to be applied during the scheduled period.
- Disable Motion Sensors: Check the box to inhibit Occupancy (motion triggering lights on) during the scheduled period. The motion sensor will continue to function for Vacancy (the lights will stay on while the room is occupied).
- Disable Light Sensors: Check the box to inhibit Daylight Harvesting during the scheduled period.
- Disable Switches: Select switch(es) to be disabled during the scheduled period.

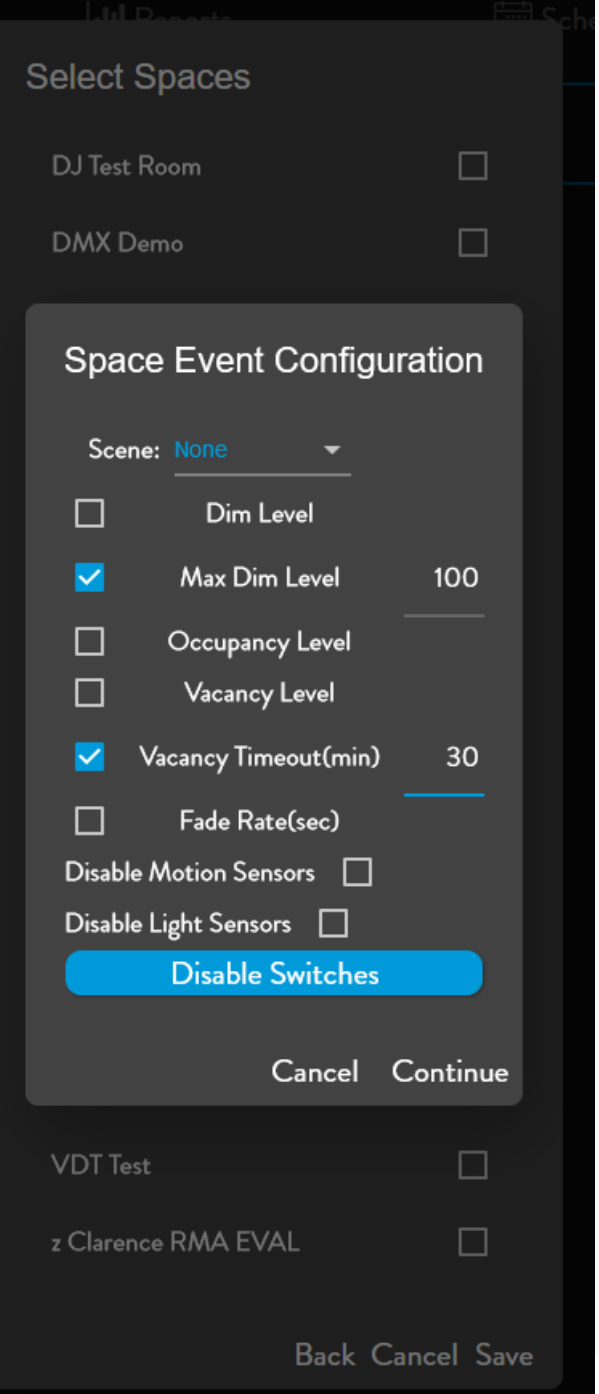

10. Edit the values for each parameter. Click Continue.

11. Click "Save" to save the event.

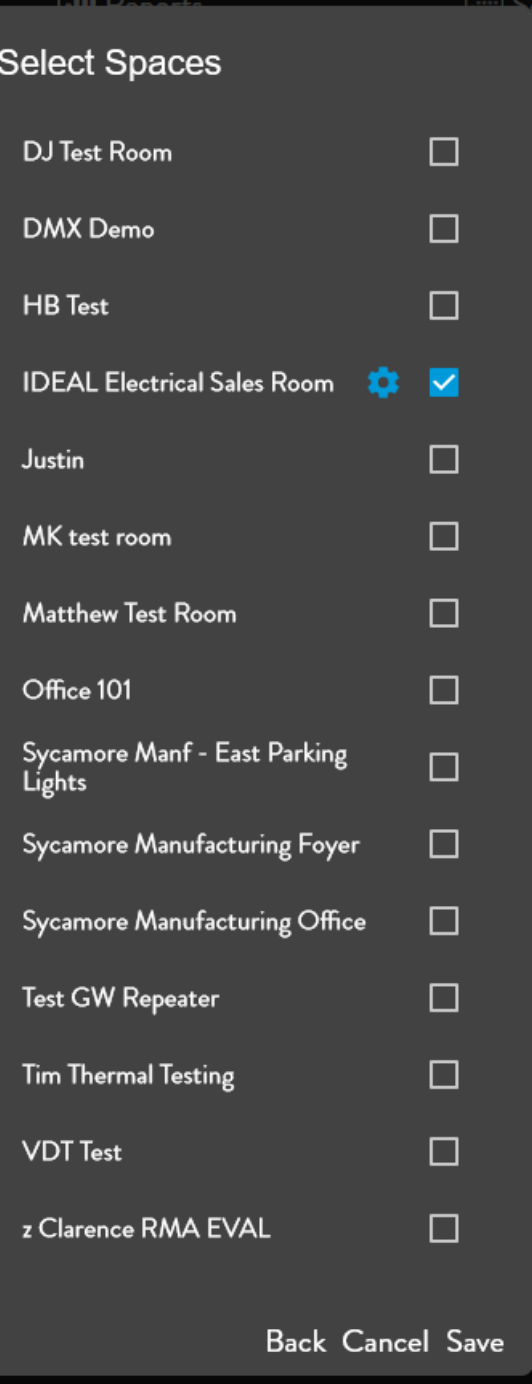

## 8.3.2 EDITING A SCHEDULE

Follow these steps to edit an existing Schedule in the Audacy Lighting System.

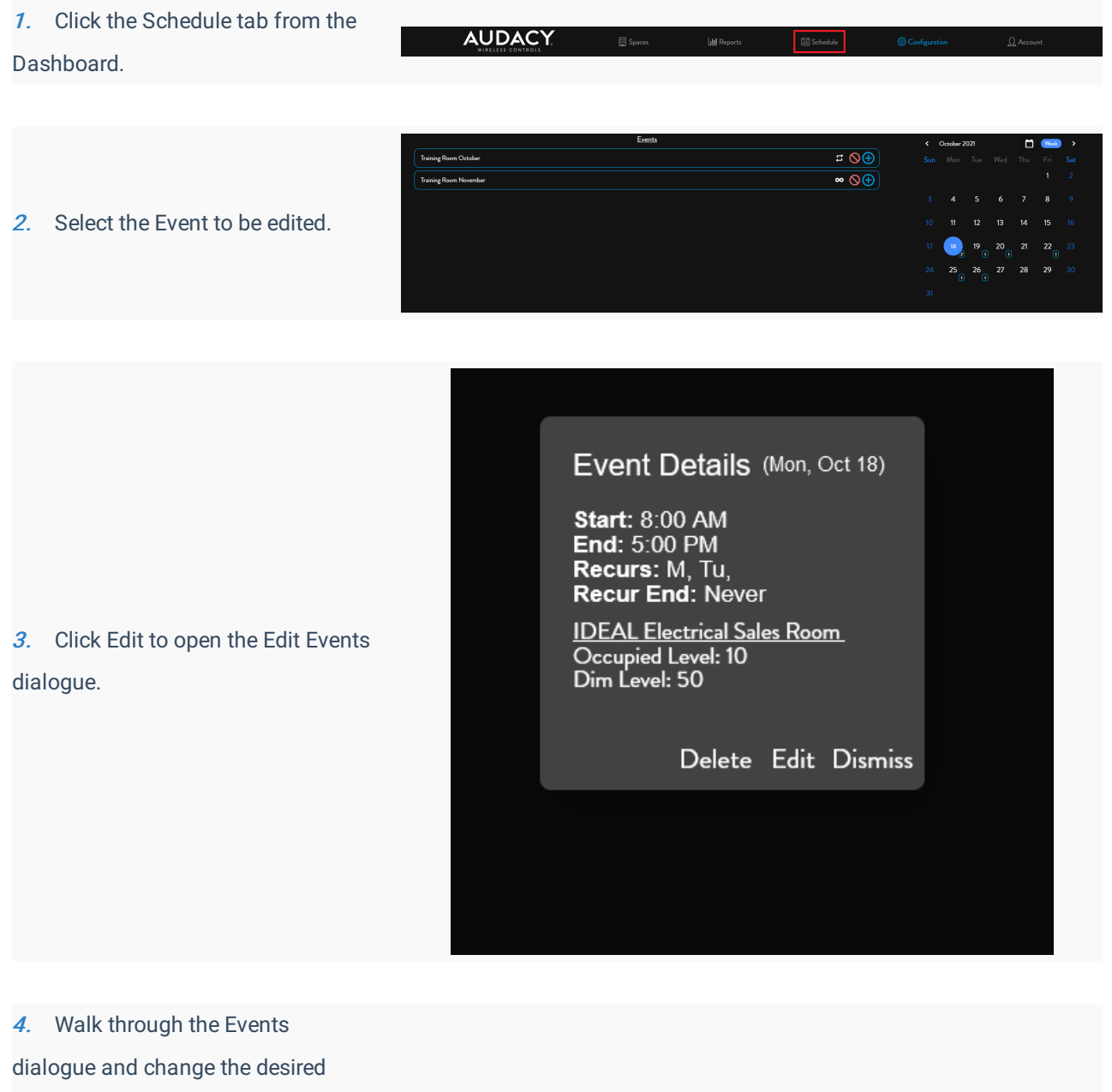

parameters. In this example, we are setting a correct start date and adding an end date. We are not changing the lighting parameters of the event.

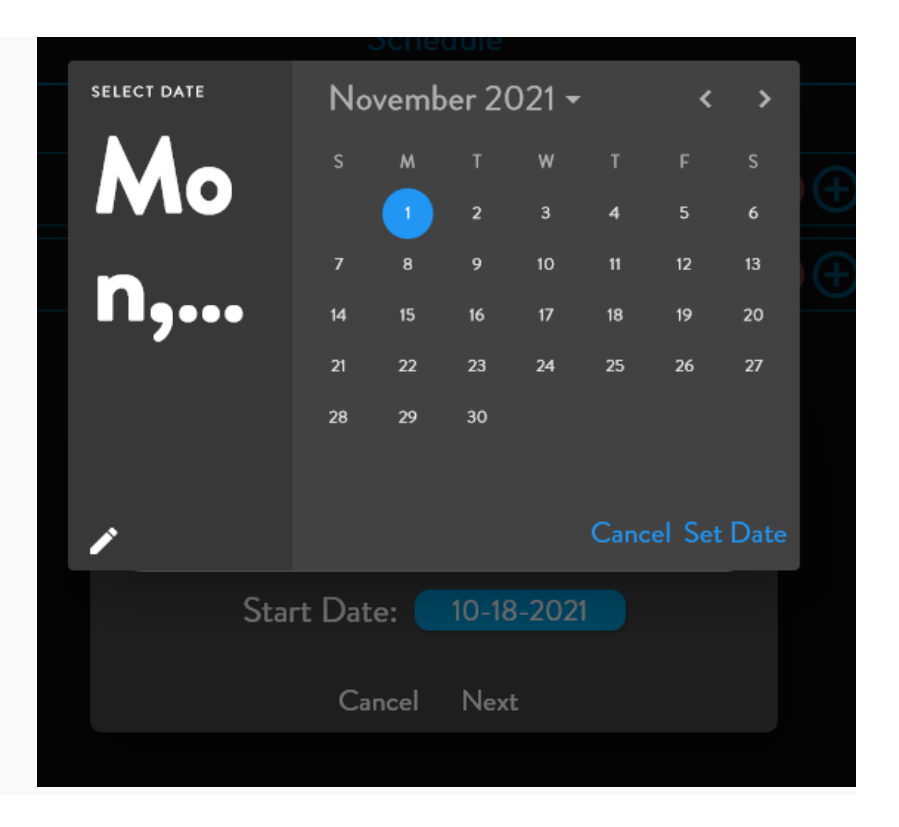

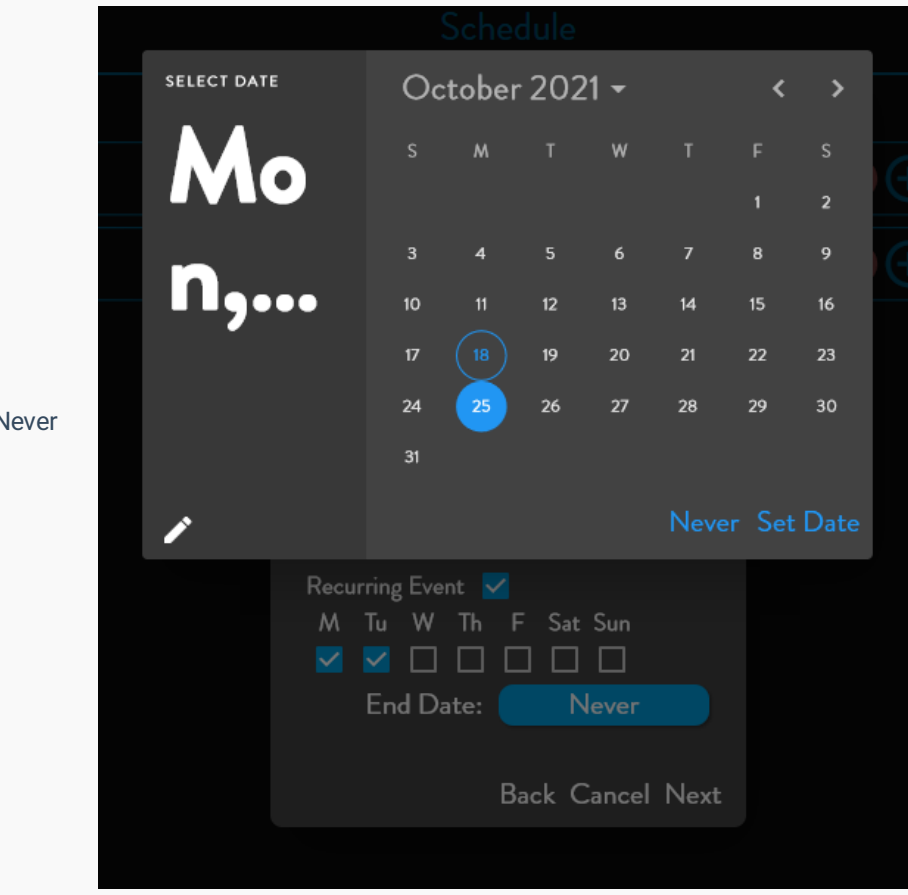

6. Change the end date from Never to the correct End Date.

5. Assign the correct Start Date for

the event.

7. Select update to complete editing the Schedule

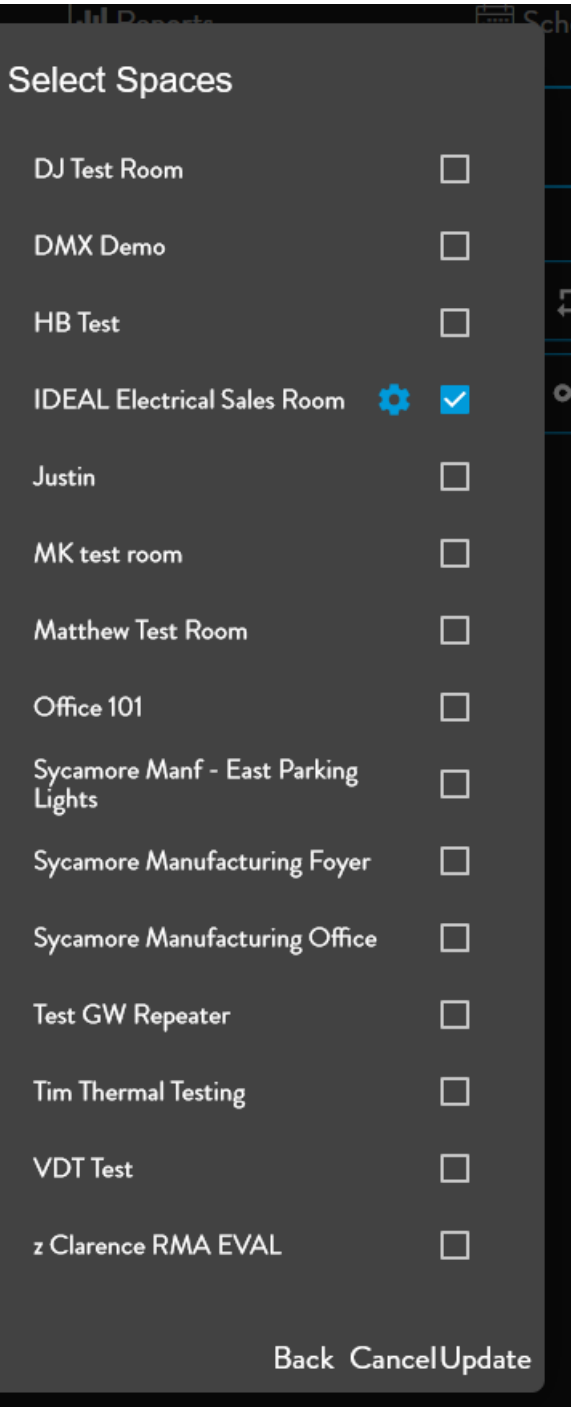

8. Click Close to return to the Dashboard.

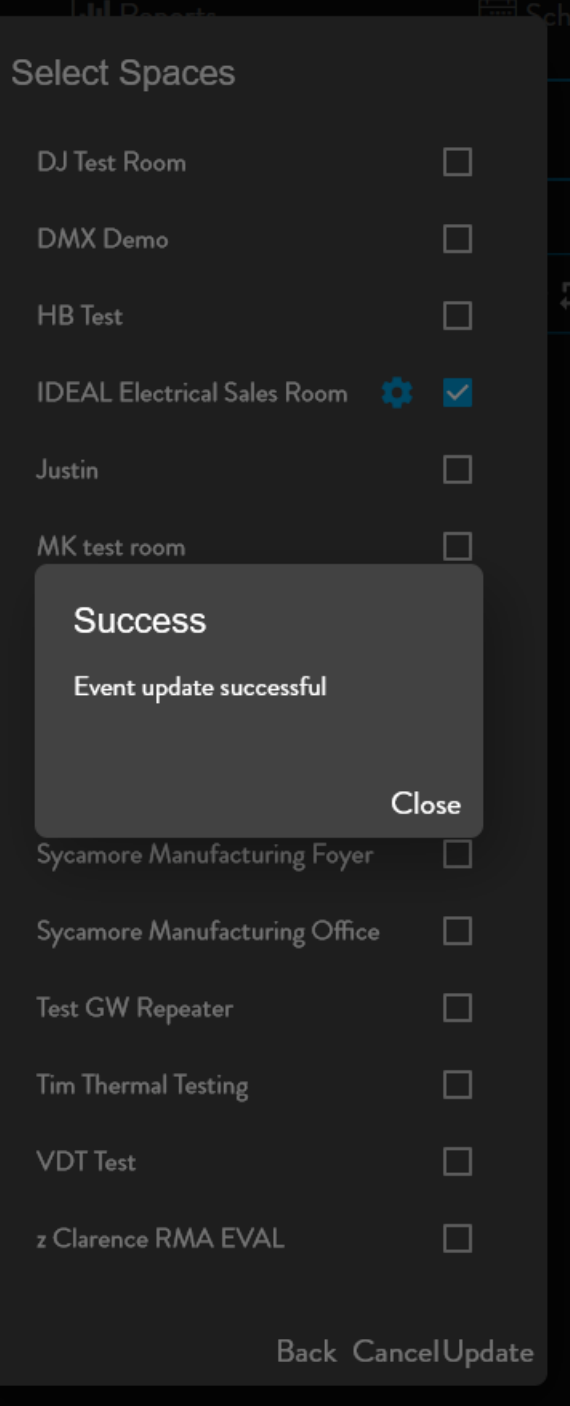

## 8.4 UPLOADING FLOOR PLANS

Uploading a floor plan image is the first step to enable an interactive floor plan. The floor plan can be in PDF, JPEG, or PNG format.

#### 1. Click Spaces

2. Click Floorplans

3. Click Add Floorplan Image

4. Enter the name of the Floorplan and Select the File to be uploaded. Press Add to complete.

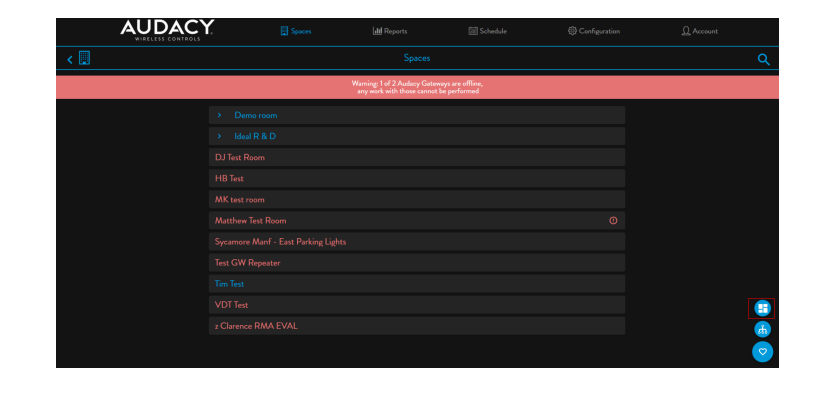

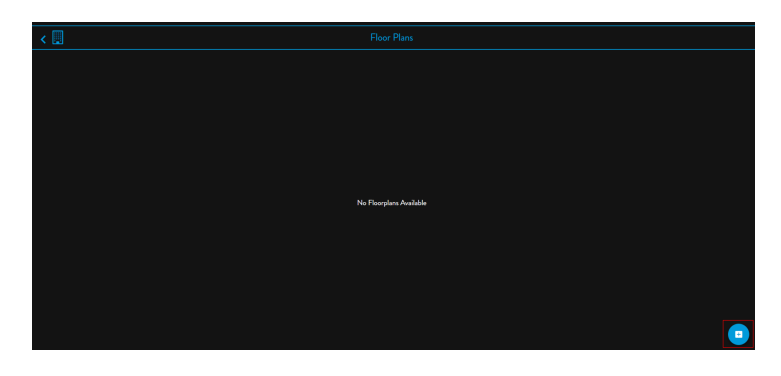

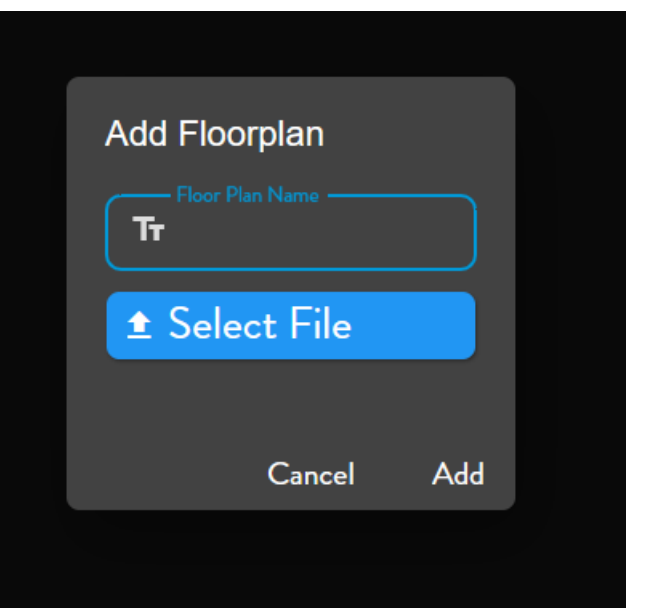

## 8.5 ASSIGNING ROOMS TO FLOOR PLANS

1. Click on the newly uploaded image within the Floor Plans box in the Spaces menu.

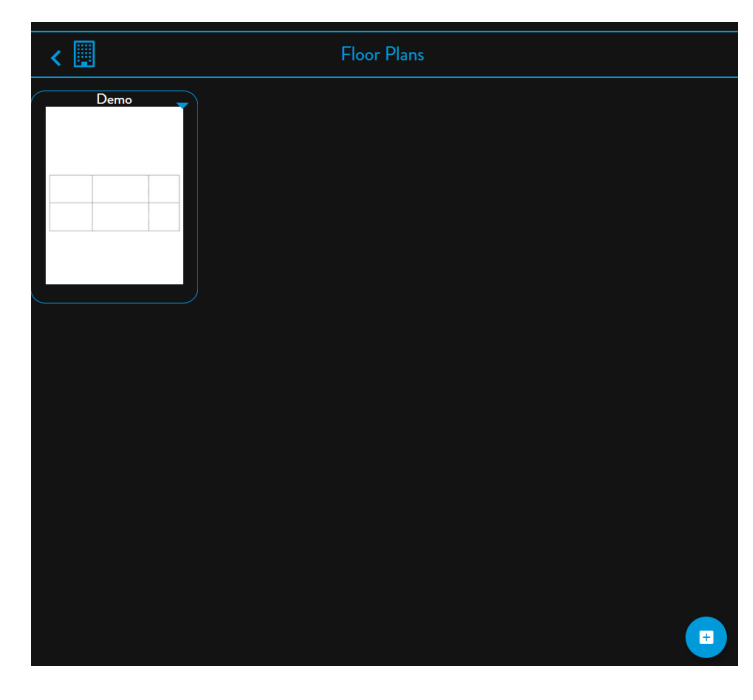

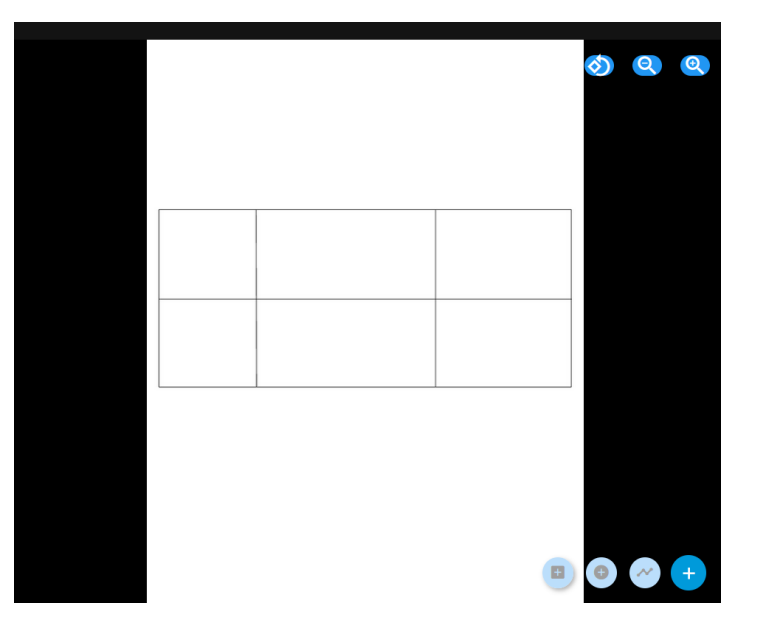

2. Click on Add Room Outline to open the Room Shader menu.

3. Use the Room Shaders to create unassigned Spaces on the Floor Plan

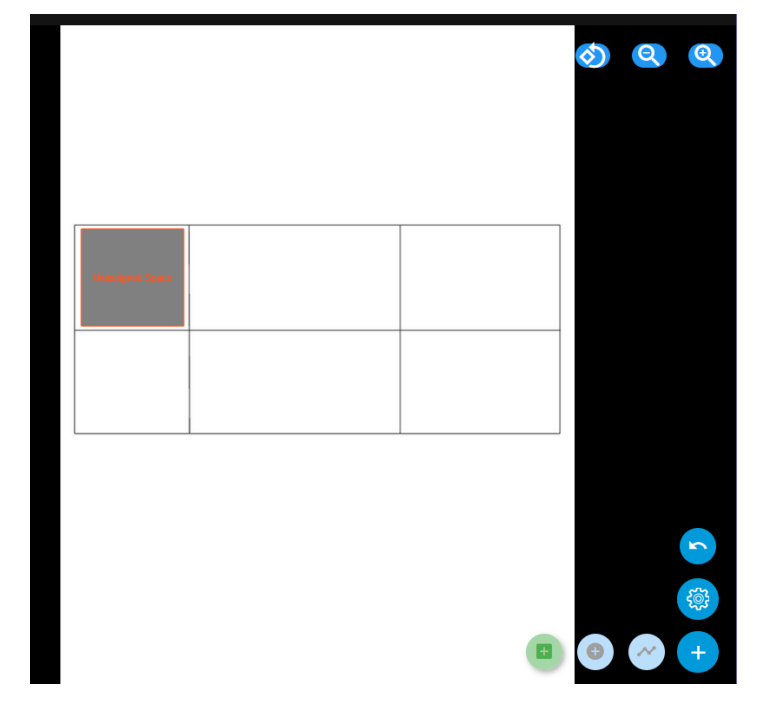

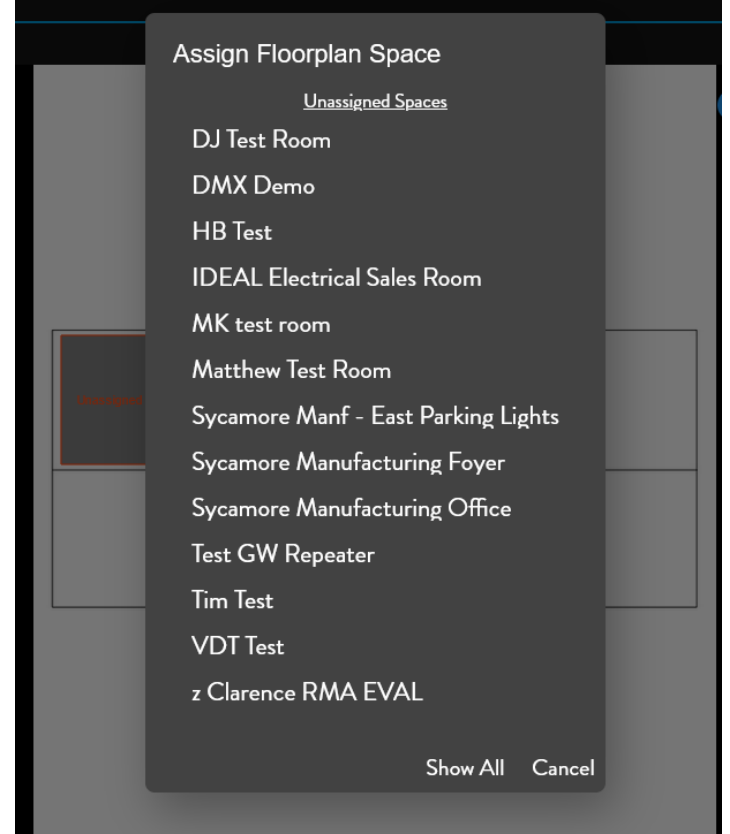

4. Assign a Space to each space on the floorplan.

5. Repeat until all Spaces have been added to the floor plan.

## 8.6 CONTROLLING LIGHTS

8.6.1 WITHIN THE SPACE

Press the up or down arrow on any switch to adjust the brightness or the ON or OFF button to control the light fixtures assigned ot it. Pressing the up arrow while the lights are off will turn the lights on at the lowest DIM setting.

### 8.6.2 FROM THE INTERFACE AND APP

You can also control your light fixtures from a computer using the audacycontrols.com inteface, or from a tablet or a smart phone using the Audacy Controls iOS or Android app. Audacycontrols.com and the app enable control of turning light fixtures ON and OFF, setting the DIM level or by selecting a customizable SCENE.

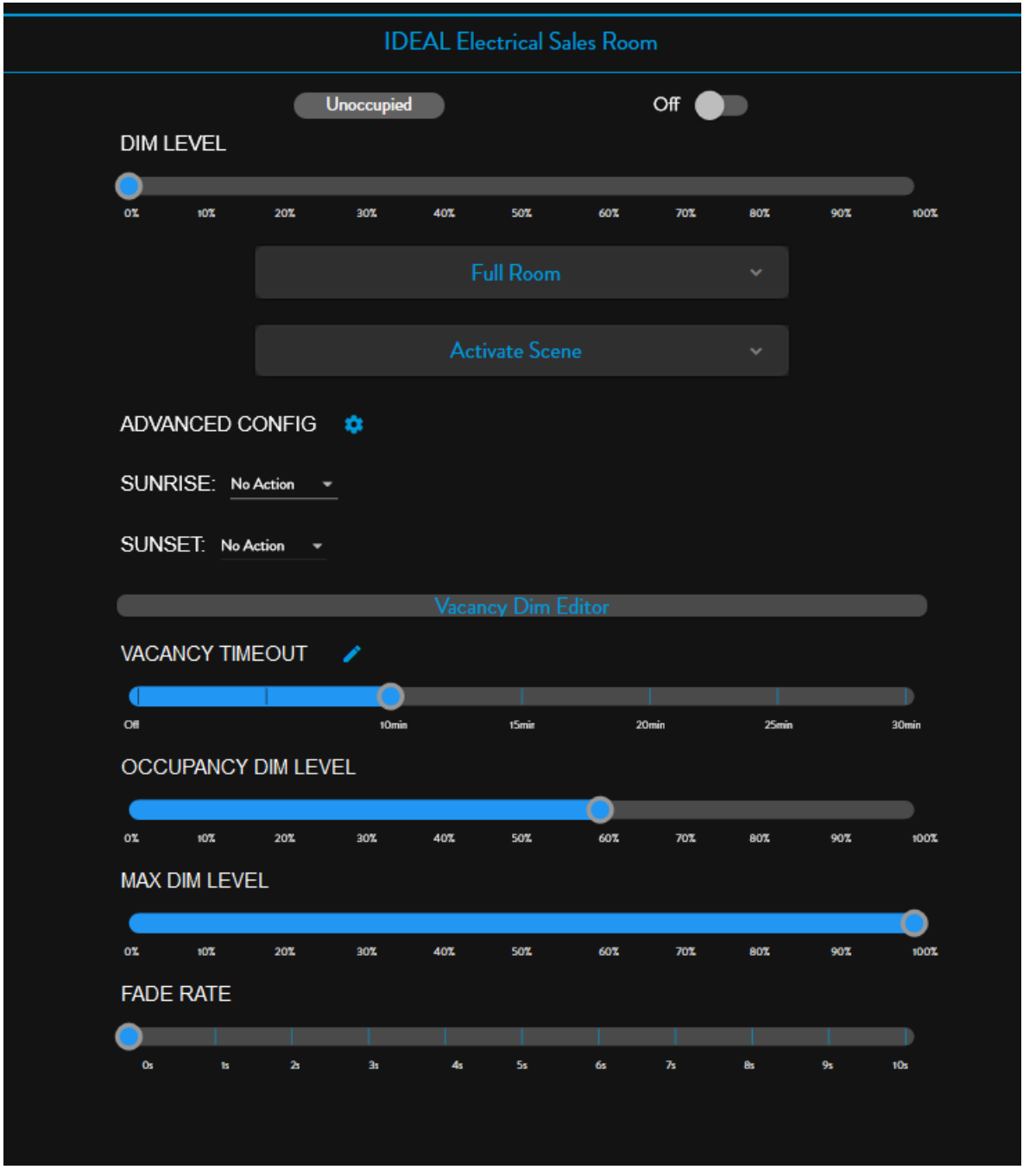

## 9.0 CONSUMPTION AND ERROR REPORTS

Audacycontrols.com provides a visualization and export tool for monitoring energy consumption and system

errors.

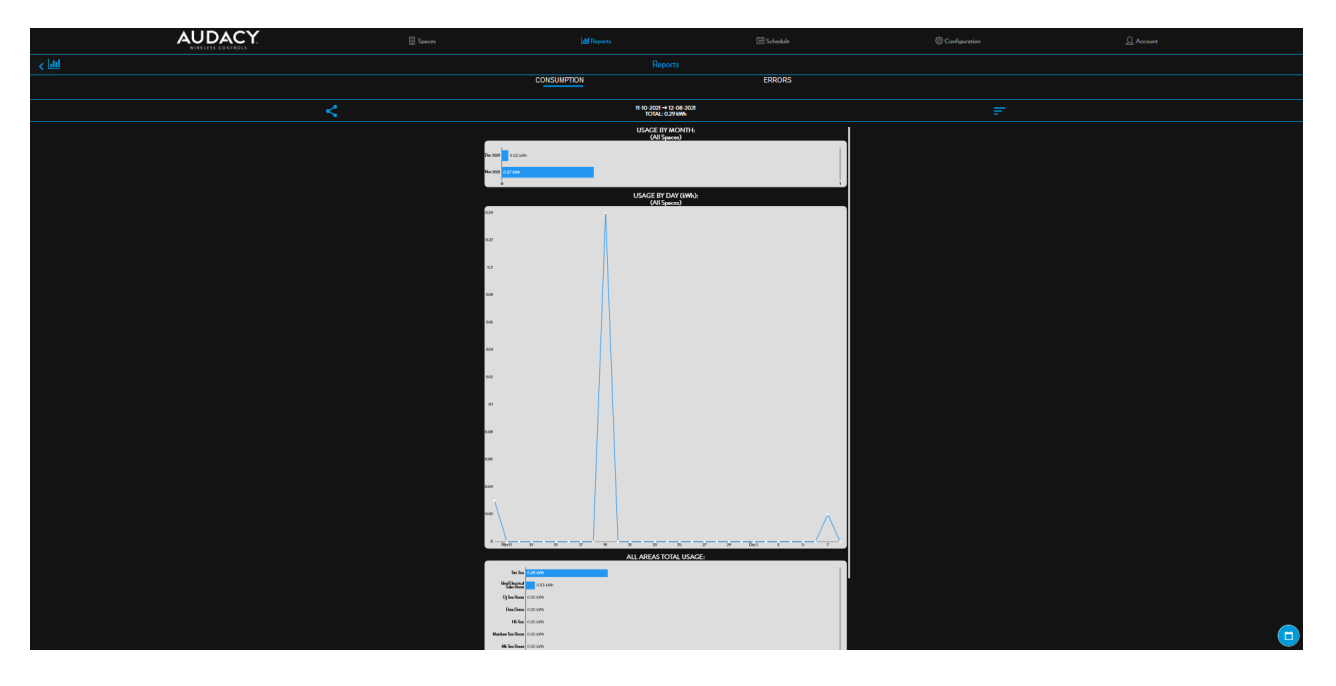

Energy consumption is calculated using the data you provided during Luminaire Controller configuration. Load data is pulled from the Gateway, the driver/ballasts, and sensors/switches. Click Reports from the main audacycontrols,com menu

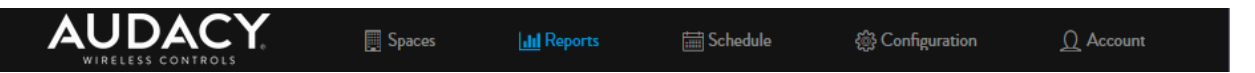

There are multiple options available to utilize the consumption data is stored indefinitely within the system. The user can input voltage, amperage and power factor of the driver - the system will calculate energy consumption via an internal lookup table.

The system errors report provides a listing of devices that have failed to communicate with audacycontrols.com.

### 9.1 CONSUMPTION

The Consumption tab provides graphs that visualize the energy consumption in three ways. These graphs can be scaled to show a range of months.

Usage by Month provides a bar graph displaying energy consumption per month of the selected range.

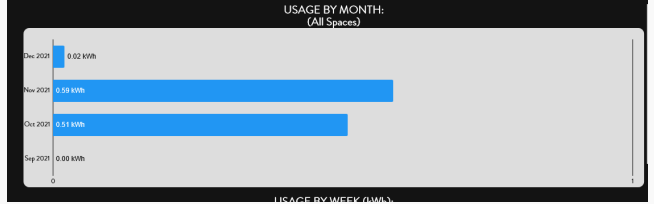

Usage by Week (Day) provides a line graph

describing the total consumption per week if the selected range is greater than 30 days (per day if the selected range is less than 30 days).

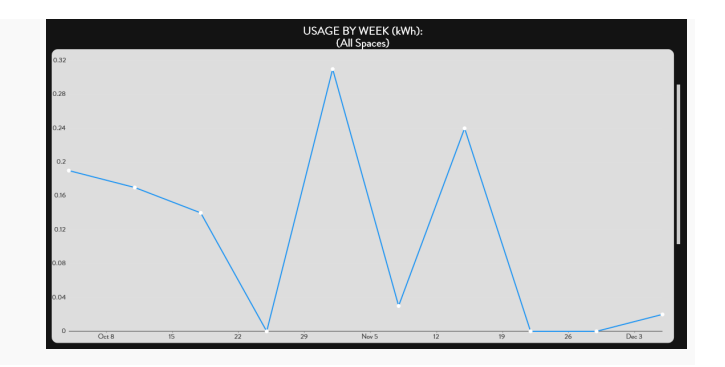

All Areas Total Usage provides a bar graph showing total energy consumption for all spaces controlled by the gateway.

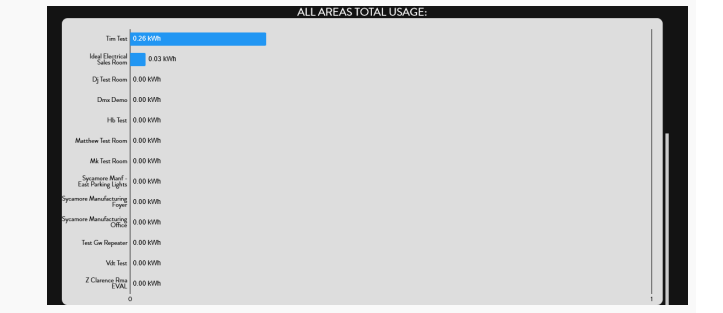

## 9.1.1 SETTING THE SCALE

To set the reporting scale for energy consumption:

1. Click the Set Date Range and Spaces button.

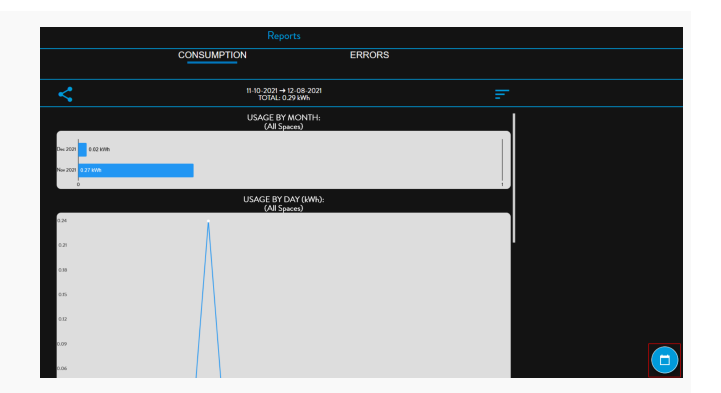

open calendars to set the date range for energy

#### consumption reporting.

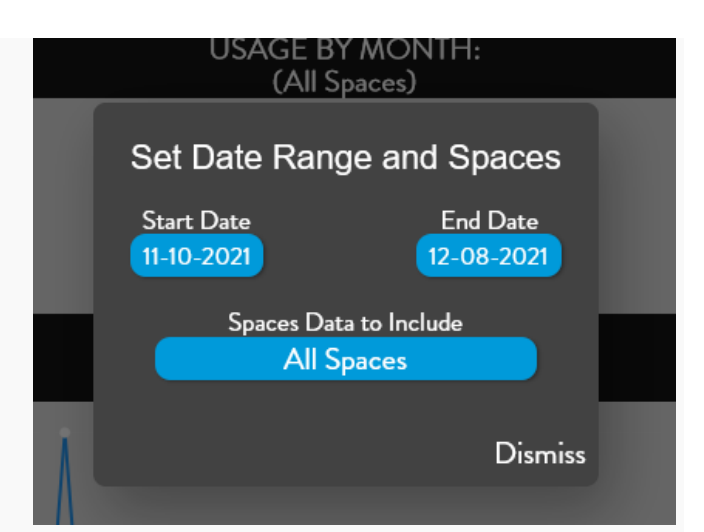

3. Click Spaces Data to Include button to open a menu of available Spaces to monitor. Click on the radio buttons of the Spaces and press Select to return to the Set Date Ranges and Spaces Menu.

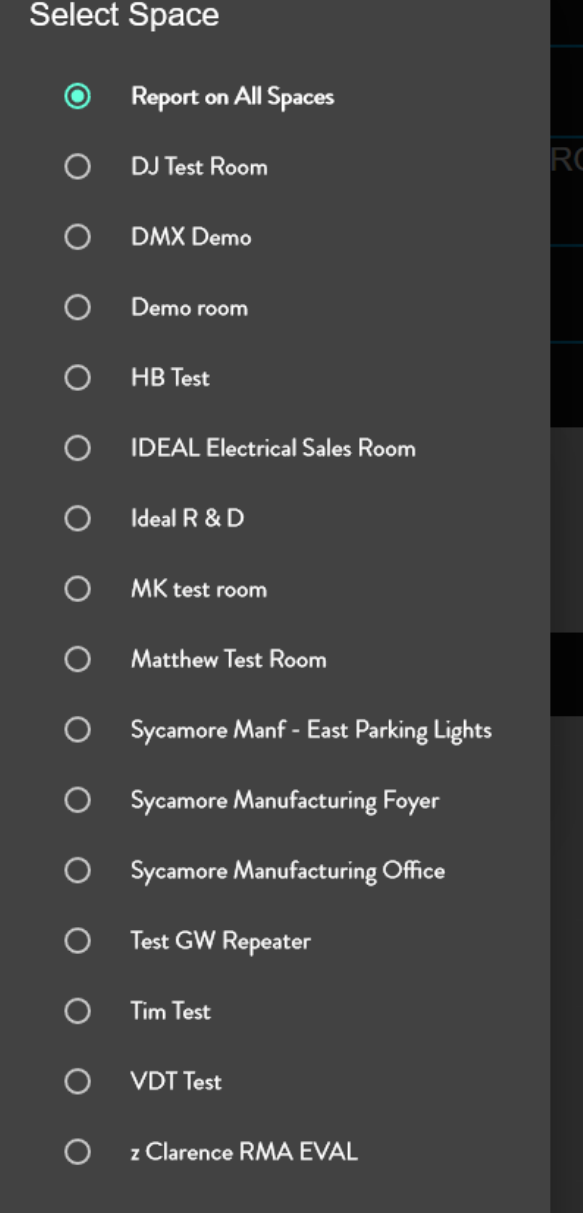

Select

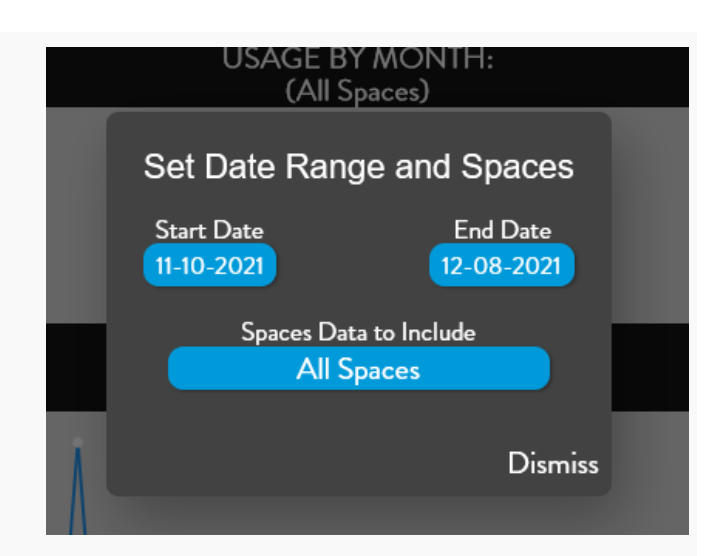

4. Press Dismiss to return to the Energy Consumption Screen.

## 9.1.2 EXPORTING THE DATA

To export an energy consumption report for the current date range:

1. Click the Share button on the Energy Consumption Screen.

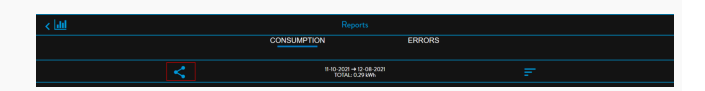

2. Click Start Export to begin exporting the data into a CSV file.

Confirm Export?

For exports covering a large number of spaces, this may take a while...

Cancel Start Export

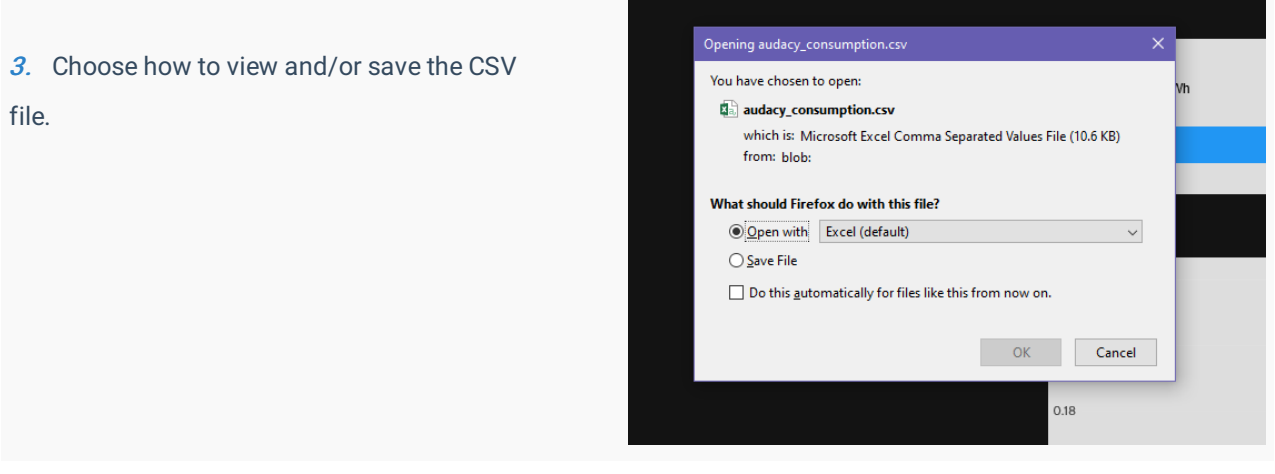

## 9.2 ERROR REPORT

The ERRORS Tab provides a listing of devices that have failed to communicate with audacycontrols.com. To access the list click on the ERRORS Tab.

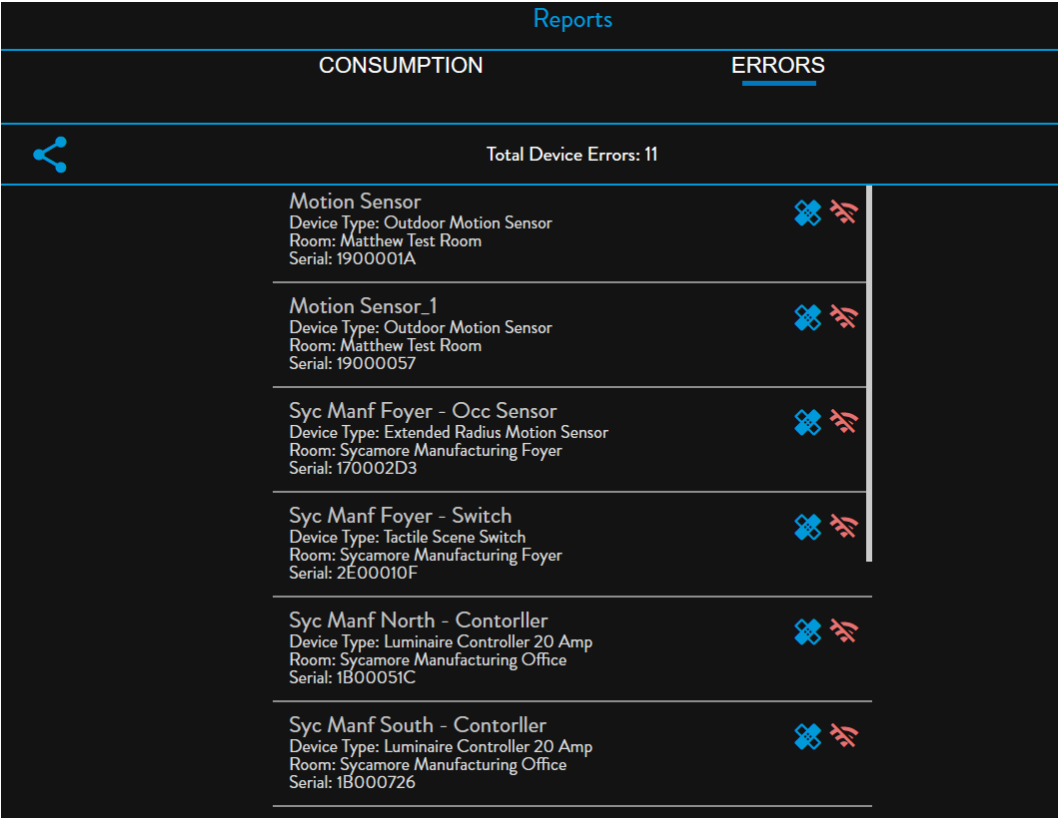

The ERRORS Tab provides a diagnostic tool for each error that offers some repair options.

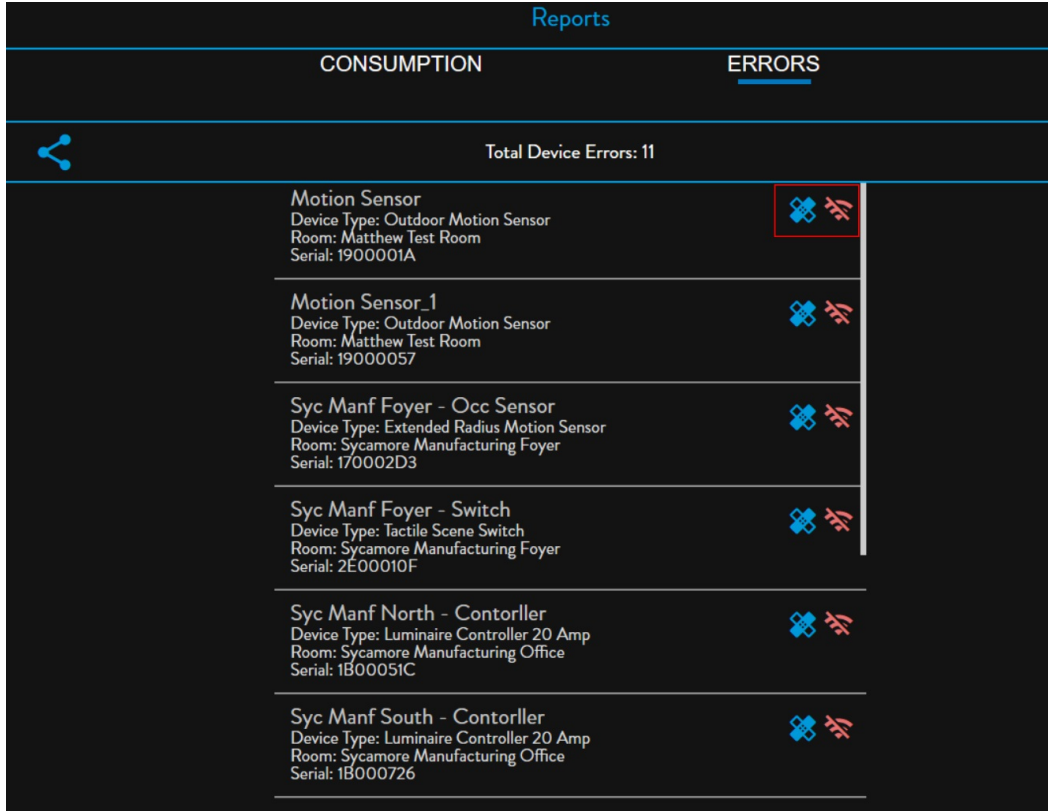

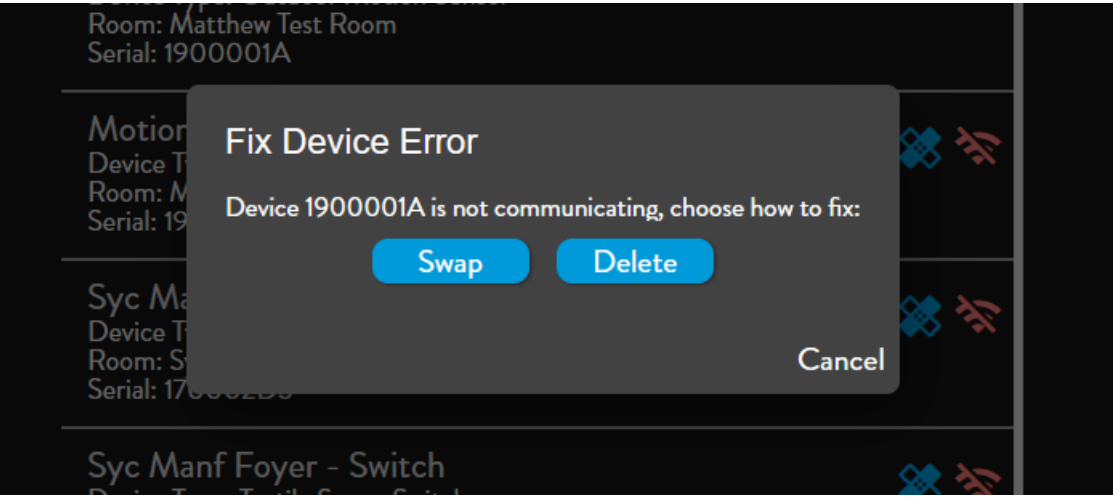

### To export the Errors List:

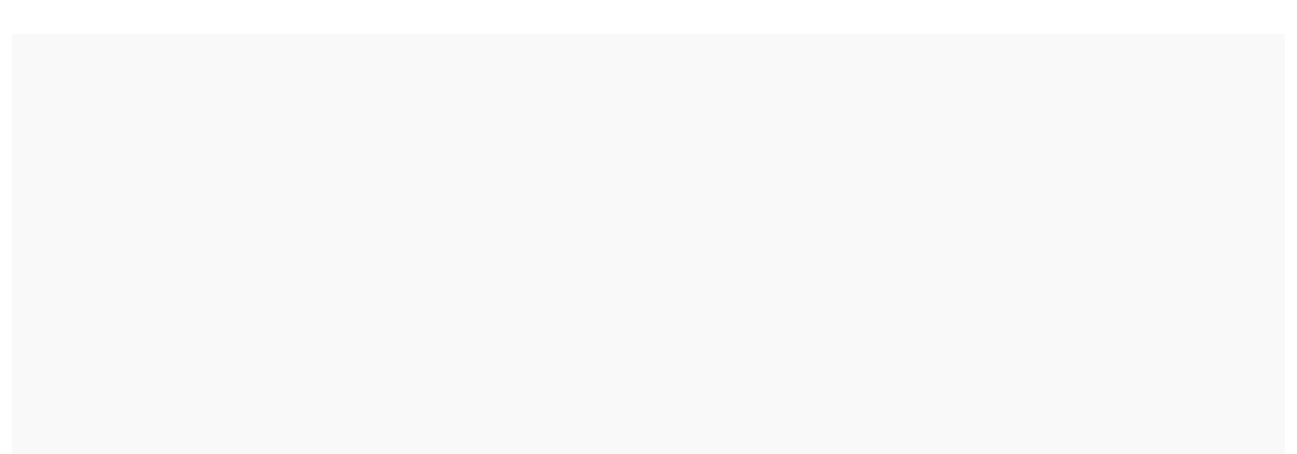

1. Click the Share button on the Errors Tab to export the Errors List.

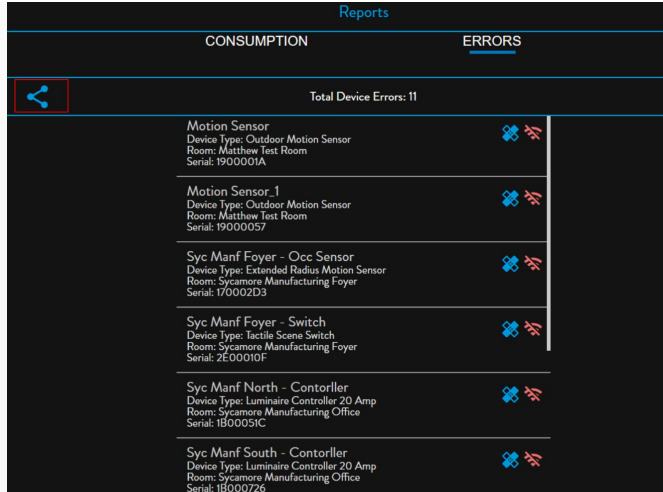

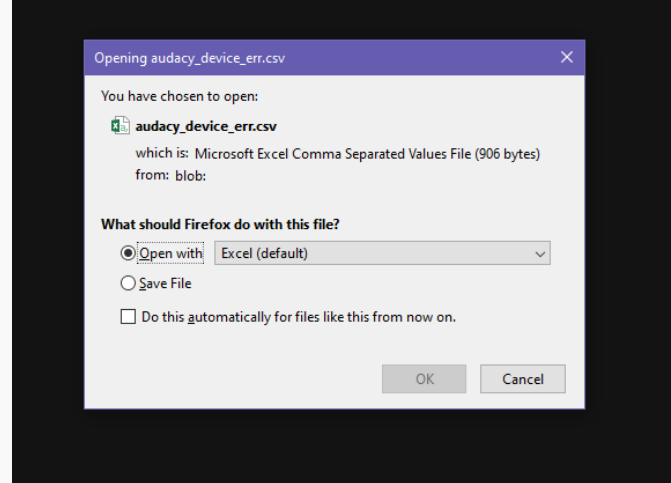

2. Choose how to view and/or save the exported CSV file.